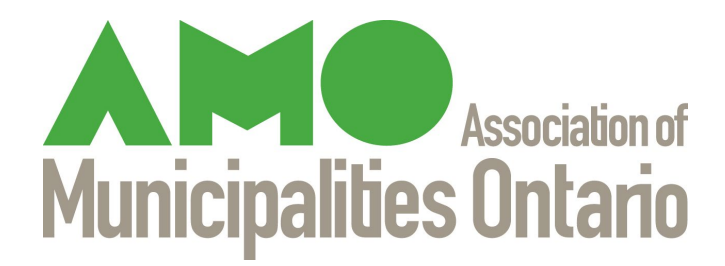

# Guide to AMO's CCBF Reporting Module

2022 Reporting Year

For Release: January 2023

Disclaimer: This guide has been developed to help municipalities meet the reporting requirements of the *Municipal* Funding [Agreement](https://www.buildingcommunities.ca/sites/default/files/assets/Documents/Agreements/Municipal%20Funding%20Agreement.pdf). Note that this guide does not meet the requirements of the Accessibility for Ontarians with Disabilities Act (AODA). Please contact AMO's Canada Community-Building Fund Team at cobf@amo.on.ca if you require assistance to use this guide.

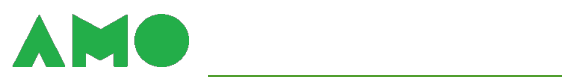

# **Table of Contents**

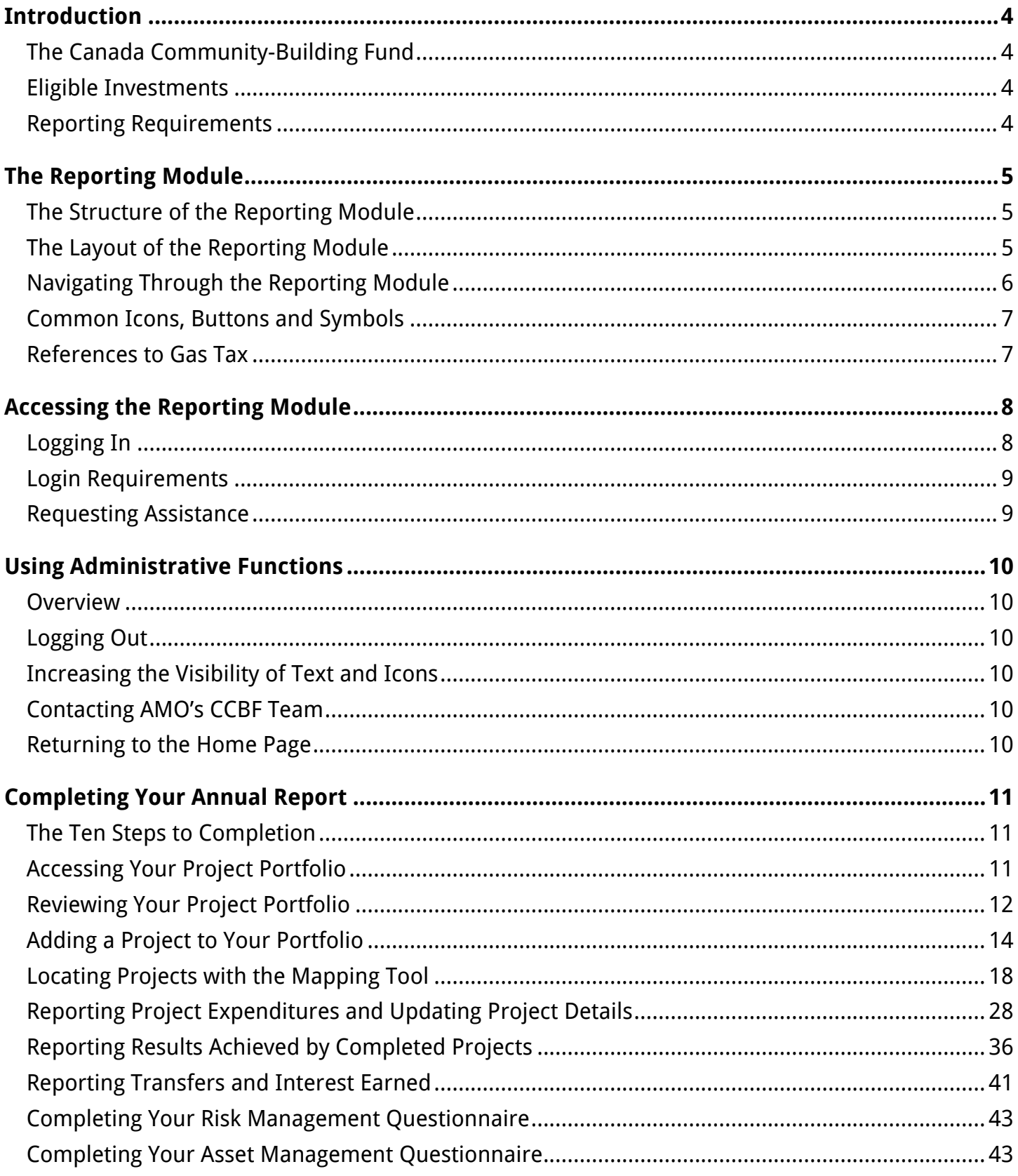

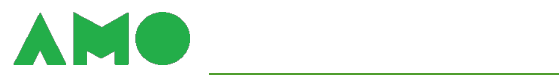

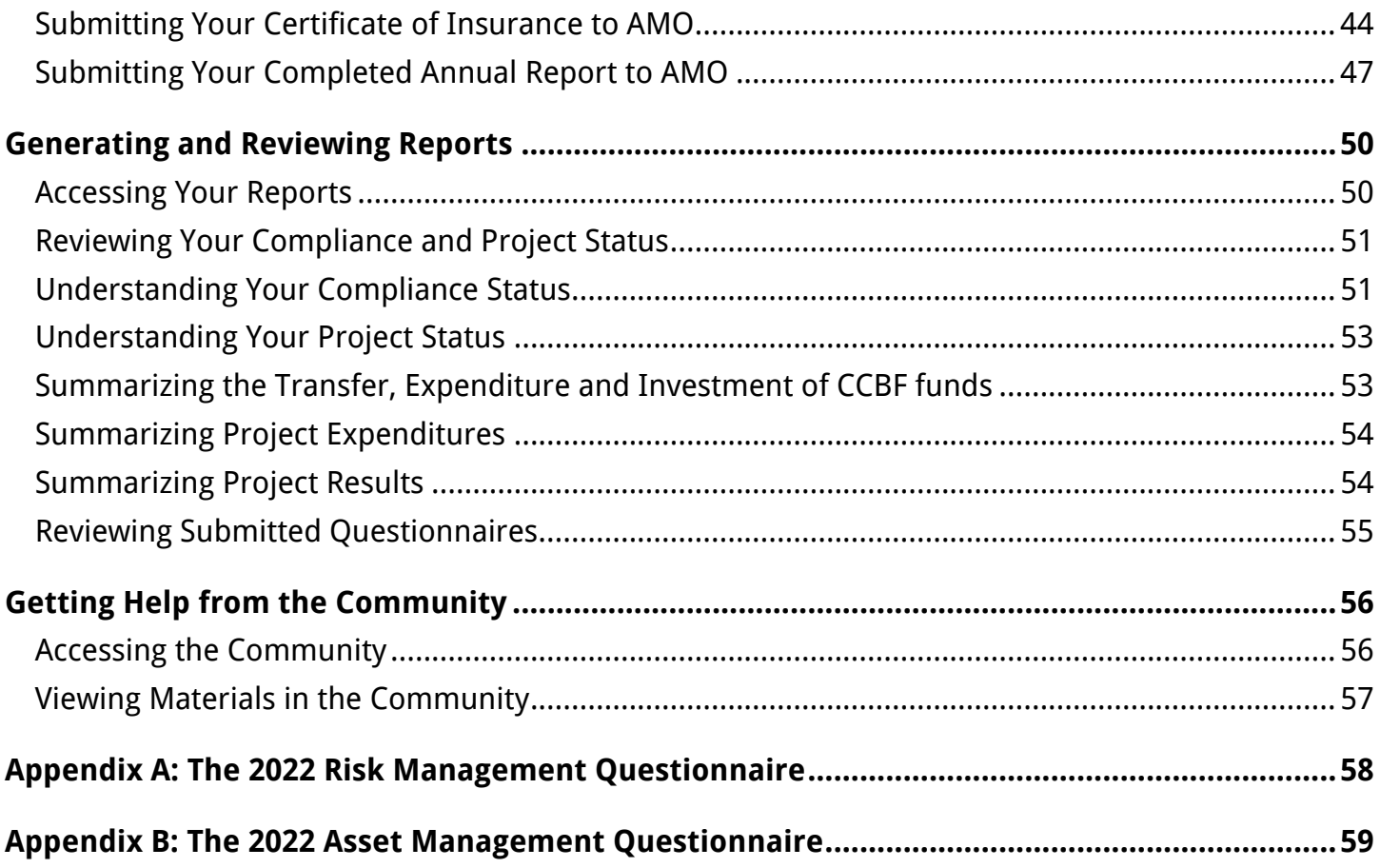

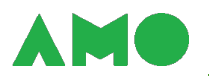

# <span id="page-3-1"></span><span id="page-3-0"></span>**Introduction**

## **The Canada Community-Building Fund**

The Canada Community-Building Fund (CCBF) is a permanent, predictable and stable source of funding for local infrastructure. Formerly known as the federal Gas Tax Fund, the CCBF transferred \$2.3 billion to Canadian municipalities in 2022. Ontario's share came to over \$0.8 billion.

The Association of Municipalities of Ontario (AMO) administers the CCBF to all municipalities in Ontario except the City of Toronto. Funds are allocated to municipalities on a per capita basis; investments are intended to boost productivity and economic growth, contribute to a cleaner environment, and help municipalities build stronger communities.

#### <span id="page-3-2"></span>**Eligible Investments**

Funds can be invested in 17 categories of infrastructure – or used to finance capacity-building projects that support long-term growth and asset management. Eligible investment categories are listed below and described in Schedule B to the *[Municipal Funding Agreement](https://www.buildingcommunities.ca/sites/default/files/assets/Documents/Agreements/Municipal%20Funding%20Agreement.pdf)* (MFA).

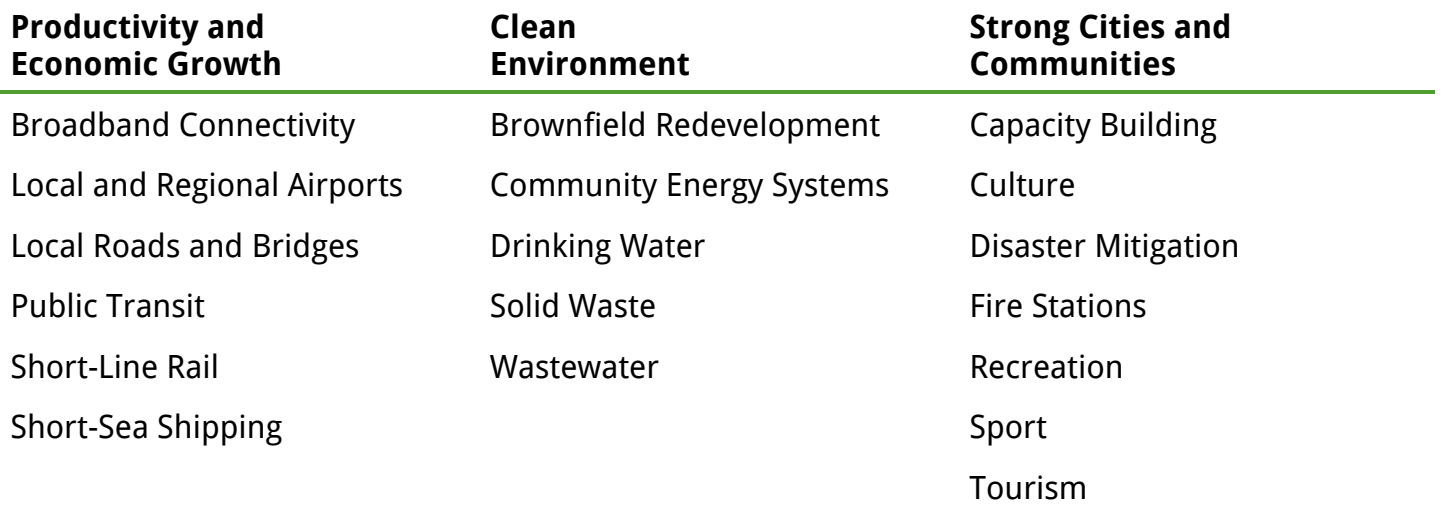

## <span id="page-3-3"></span>**Reporting Requirements**

Municipalities must report the expenditure, transfer, and investment of funds – and results achieved through the investment of those funds – to AMO each year. Annual reports must be submitted by March 31st, 2023. AMO also asks municipalities to complete questionnaires describing their asset management and risk management practices at that time.

AMO developed the Reporting Module (RM) to streamline the reporting process. The RM is available at [gastax.amo.on.ca;](http://gastax.amo.on.ca/) this guide describes how to use the RM to submit annual reports.

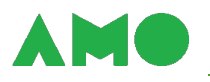

# <span id="page-4-1"></span><span id="page-4-0"></span>**The Reporting Module**

## **The Structure of the Reporting Module**

The RM has three sections:

- **Community** contains guidance documents, templates, sample policies and procedures, and other information to help you complete your annual report;
- **Project Portfolio** is where you report the use of CCBF funds, describe the scope of projects financed and the results achieved, and fill out AMO's questionnaires; and
- **Reports** allows you to generate reports summarizing information previously reported to AMO by your municipality (e.g., CCBF expenditures and project results).

<span id="page-4-2"></span>Each section consists of multiple pages. Sections and pages are described below.

## **The Layout of the Reporting Module**

The interface of the RM has three components:

- **Administrative functions** appear at the top of the page and allow you to log in or out, modify the appearance of the RM, contact the CCBF Team, and return to the home page;
- **Tab strips** appear near the top of the page and allow you to access different sections of the RM (using the grey tabs) or flip between pages within a section (using the green tabs); and
- **The action area**  includes everything below the green tab strip and is where information appears and data entry occurs.

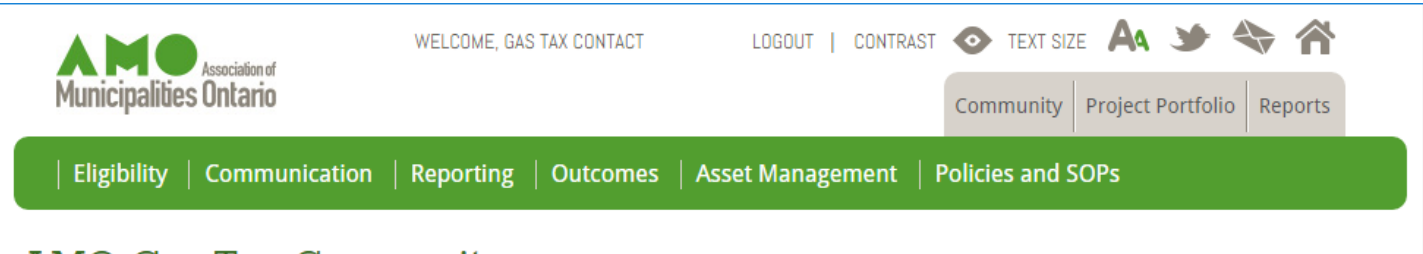

# **AMO Gas Tax Community**

Welcome to the Gas Tax Community. This is where you will find guidance documents, templates, sample policies and procedures, and other information to help you complete your annual report. Let us know if you require any further guidance.

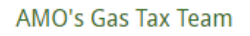

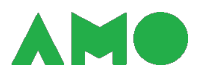

## <span id="page-5-0"></span>**Navigating Through the Reporting Module**

You will be taken to the home page when you first log in to the RM. Announcements from AMO's CCBF Team and a description of any major changes made to the RM will appear here.

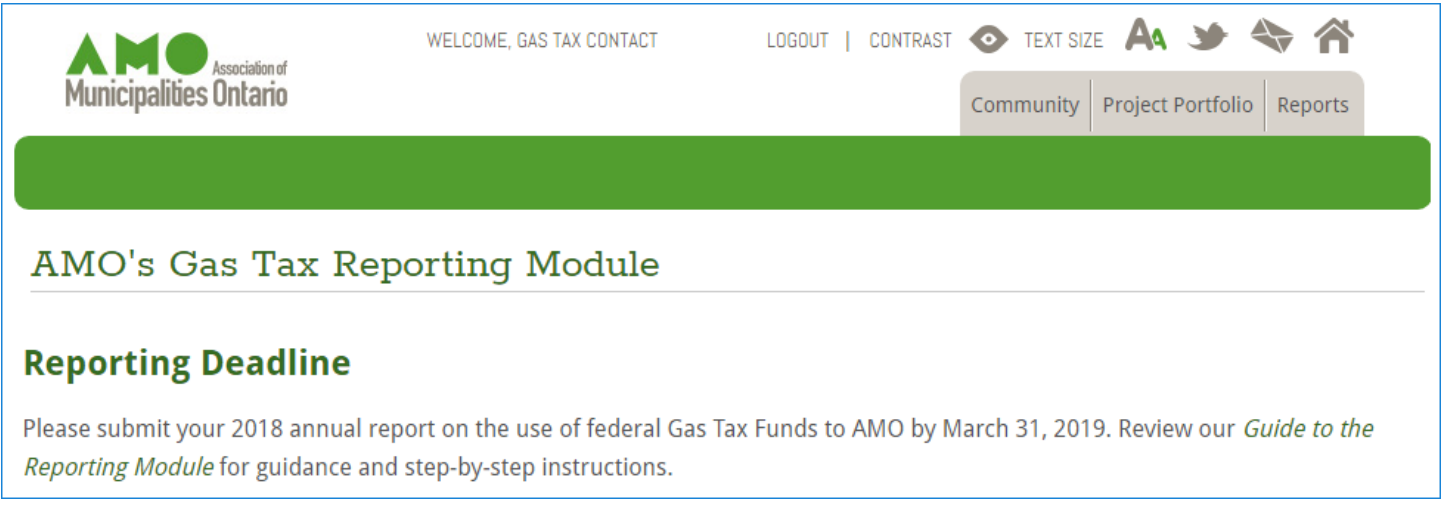

Access the three sections of the RM – the Community, the Project Portfolio, and Reports – using the grey tabs near the top right of the page.

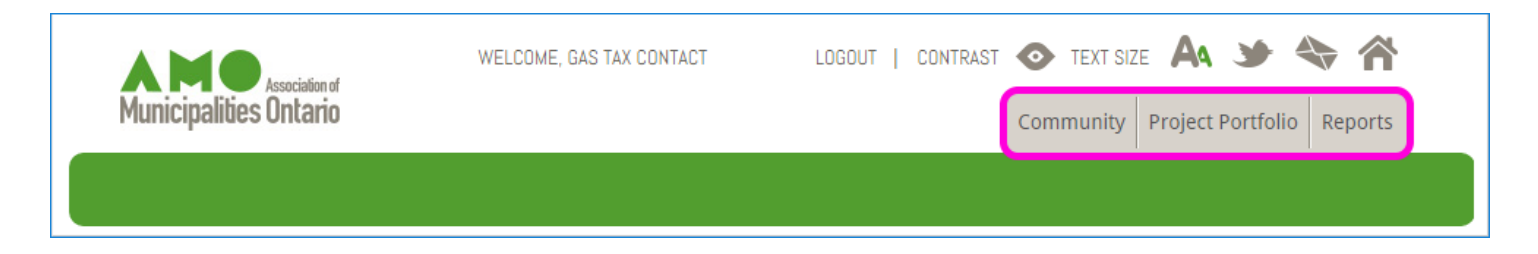

Access pages within each section using the links that appear in the green tab strip. The links will differ from section to section; those shown below are for the Project Portfolio.

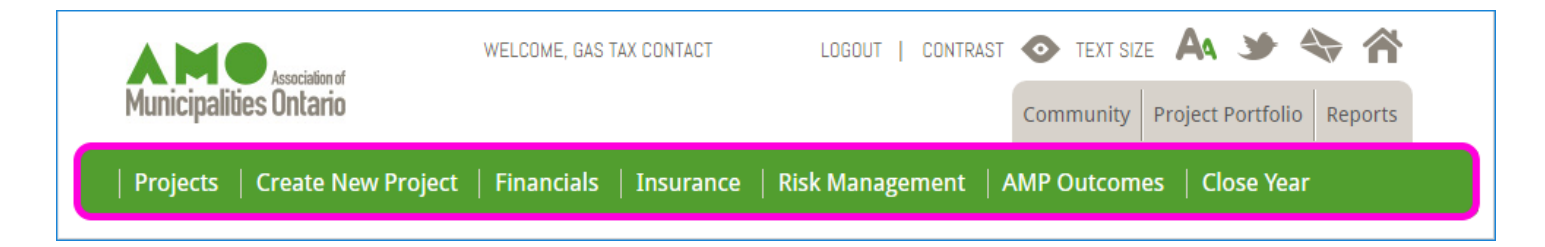

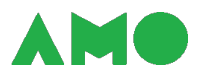

#### <span id="page-6-0"></span>**Common Icons, Buttons and Symbols**

Several icons, buttons and symbols appear throughout the RM.

- <sup>2</sup> Help Use this button to view instructions, examples, and other contextual information describing how to fill out a form or use a tool in the RM.
- **11 Information** Use this button to view a brief description of a report available in the RM.
- **Print** Use this button to generate a pdf copy of a report.
- $\mathbb{R}$  **Email** Use this button to email a pdf copy of a report.
- **Export report** Use this button to generate an Excel file containing the data from a report, condensed and consolidated for distribution and presentation.

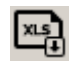

**Export data** – Use this button to generate an Excel file containing the data from a report, arrayed in rows and columns to facilitate data analysis.

#### <span id="page-6-1"></span>**References to Gas Tax**

The CCBF was formerly known as the federal Gas Tax Fund. Some fields, headers, and text in the RM continue to refer to the Fund by its former name.

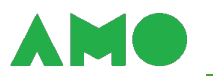

# <span id="page-7-1"></span><span id="page-7-0"></span>**Accessing the Reporting Module**

# **Logging In**

To access the RM:

1. Navigate to [gastax.amo.on.ca;](http://gastax.amo.on.ca/)

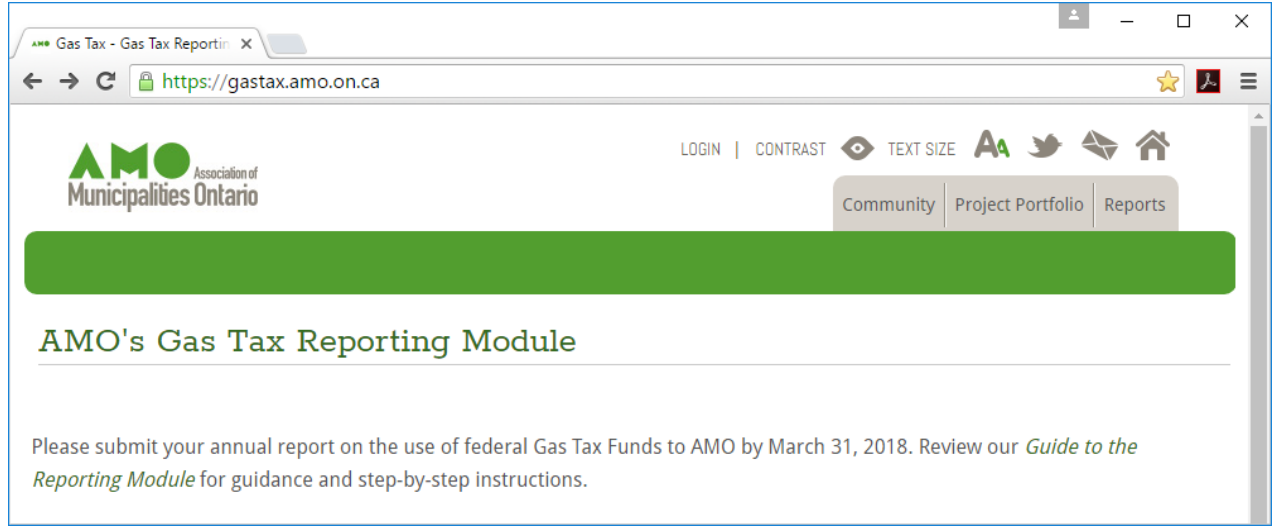

2. Select the "Login" button at the top of the page;

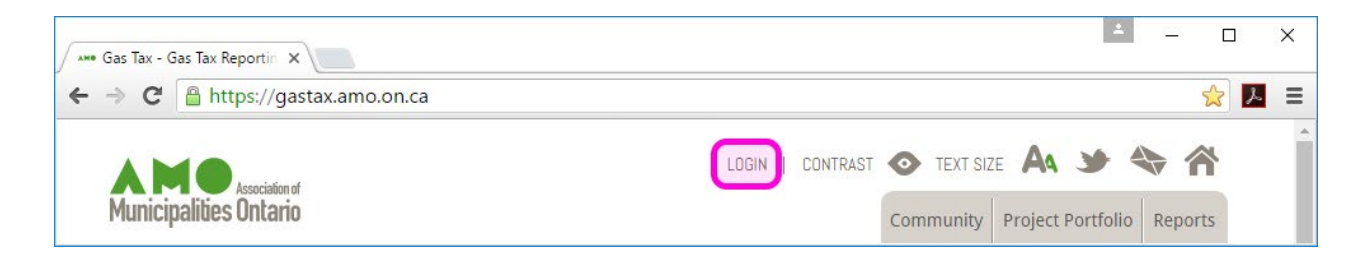

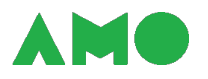

3. Enter your username and password; and

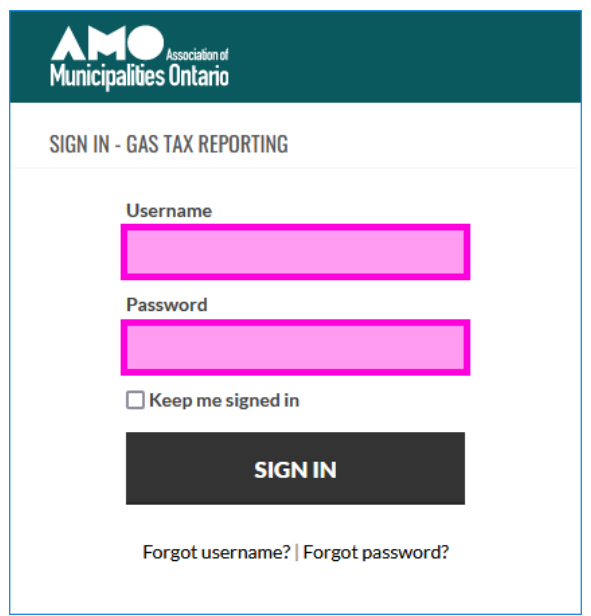

4. Select "Sign In" to access the RM.

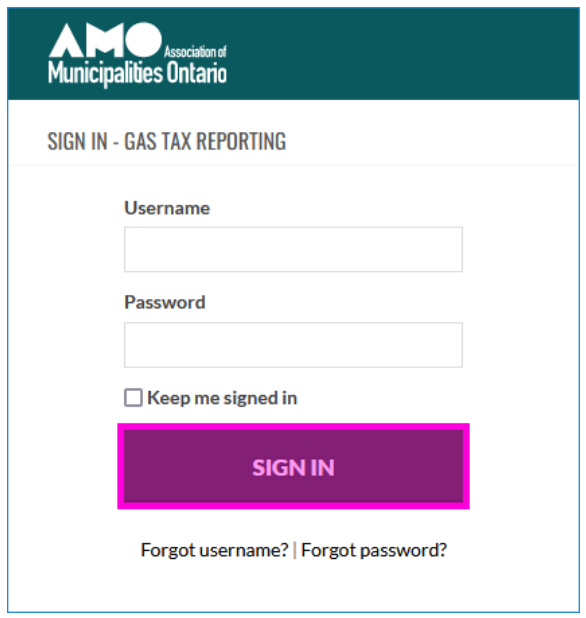

#### <span id="page-8-0"></span>**Login Requirements**

<span id="page-8-1"></span>Note that only Internet Explorer 10 and 11, Chrome, Firefox and Opera are supported at this time.

## **Requesting Assistance**

Please contact AMO's CCBF Team at *ccbf@amo.on.ca* if you require assistance to access the RM.

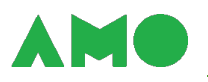

# <span id="page-9-1"></span><span id="page-9-0"></span>**Using Administrative Functions**

#### **Overview**

Administrative functions appear at the top of the RM and allow you to log in or out, modify the appearance of the RM, contact AMO's CCBF Team, and return to the home page.

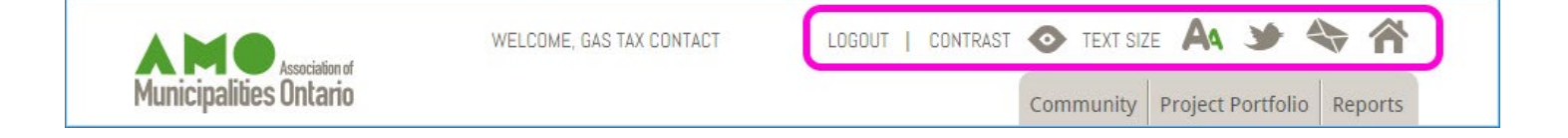

#### <span id="page-9-2"></span>**Logging Out**

Help keep your information secure by logging out of the RM when you have finished entering or reviewing your data. Use the "Logout" button to log out of the RM.

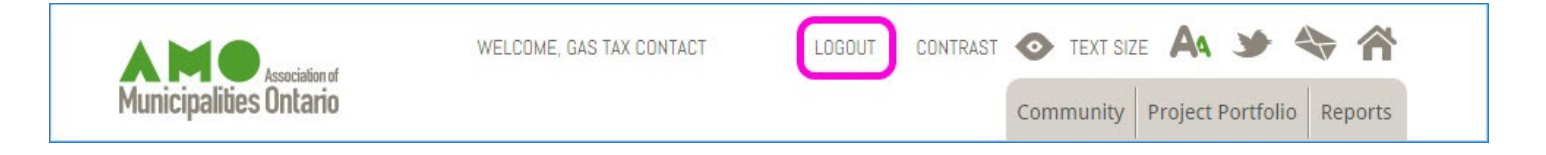

## <span id="page-9-3"></span>**Increasing the Visibility of Text and Icons**

You can increase the visibility of text and icons on the RM using the:

**• Contrast button** – to adjust the contrast of text, tabs, and icons; and

**AA** Font button – to increase the size of text.

Both buttons function as toggles. Take a moment to explore each option to identify the design that works best for you.

#### <span id="page-9-4"></span>**Contacting AMO's CCBF Team**

You may contact AMO's CCBF Team using the:

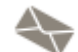

**Email button** – to send an email to **ccbf@amo.on.ca**; and

**Twitter button** - to view the latest updates on AMO's **Twitter feed.** 

#### <span id="page-9-5"></span>**Returning to the Home Page**

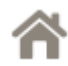

• Use the **home button** to return to the home page from any section of the RM.

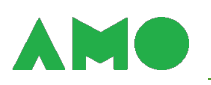

# <span id="page-10-1"></span><span id="page-10-0"></span>**Completing Your Annual Report**

## **The Ten Steps to Completion**

To complete your annual report on the use of CCBF funds:

- 1. [Log in to the RM](#page-7-0)
- 2. [Open your Project Portfolio](#page-10-2)
- 3. [Add new projects to your Portfolio if necessary](#page-13-0)
- 4. [Update project expenditures and details](#page-27-0)
- 5. Report results [achieved by completed projects](#page-35-0)
- 6. [Report transfers and interest earned](#page-40-0)
- 7. [Complete and submit your Risk Management Questionnaire](#page-42-0)
- 8. [Complete and submit your Asset Management Questionnaire](#page-42-1)
- 9. [Submit your Certificate of Insurance to AMO](#page-43-0)
- 10. Close the reporting year to submit your report to AMO

Select an item from the list above to view detailed instructions – or continue reading to review the steps of the reporting process in sequence.

<span id="page-10-2"></span>Please contact AMO's CCBF Team at cobf@amo.on.ca if you require additional assistance.

#### **Accessing Your Project Portfolio**

The Project Portfolio is where you report the use of Funds, describe projects financed and results achieved, and fill out AMO's questionnaires. Access your Project Portfolio from the grey tab strip.

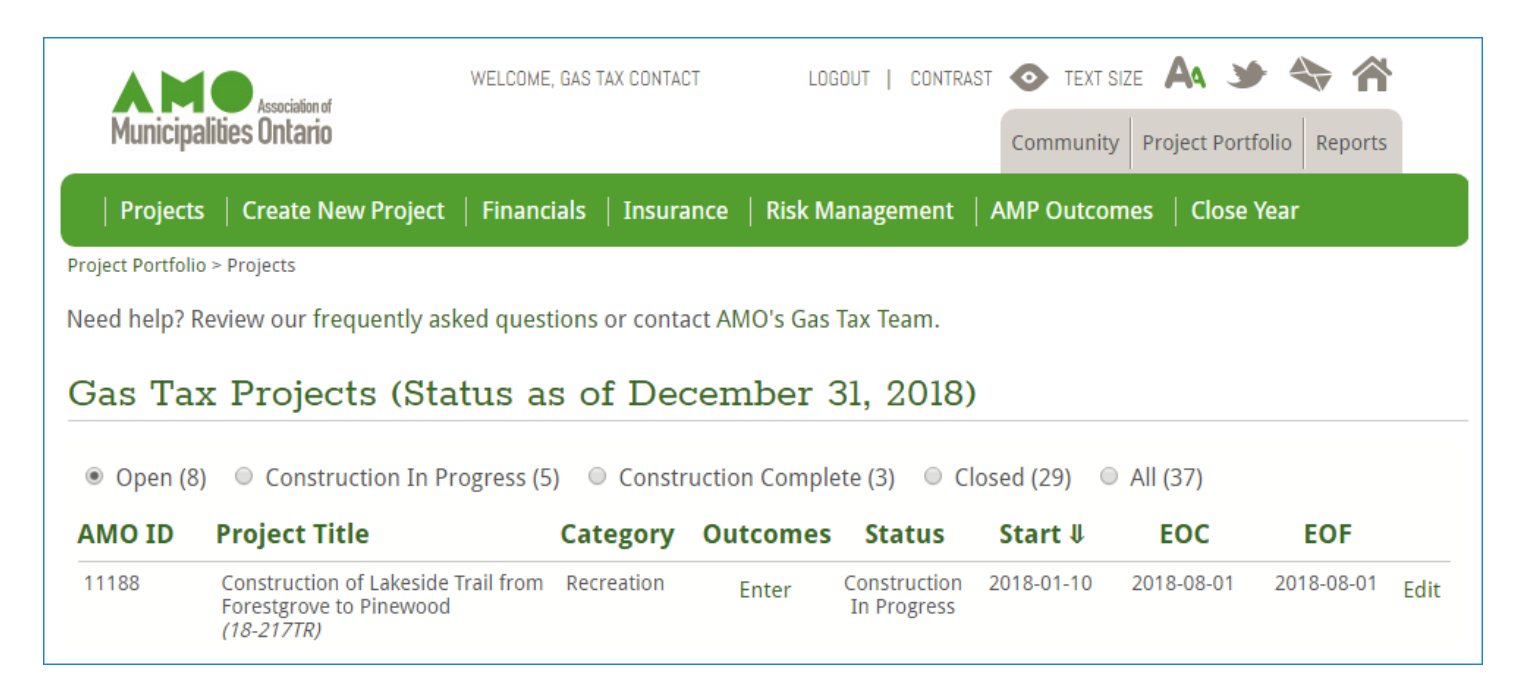

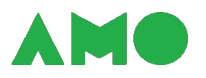

The Project Portfolio has nine pages:

- **Projects** lists all projects in your Project Portfolio and allows you to review or edit project descriptions, report project expenditures, and report project results;
	- o **Project Editing** allows you to review or edit project details and expenditures;
	- o **Project Results**  allows you to review or edit project results;
- **Create New Project** allows you to add a project to your Project Portfolio;
- **Financials** allows you to report the transfer of CCBF funds to or from another municipality and the interest earned on unused Funds;
- **Insurance** allows you to submit and review your Certificate of Insurance;
- **Risk Management** contains AMO's Risk Management Questionnaire;
- **AMP Outcomes**  contains AMO's Asset Management Questionnaire; and
- **Close Year** allows you to submit your annual report.

Use the links on the green tab strip to flip through pages in the Project Portfolio. Note that the Project Editing and Project Results pages are accessible only from the Projects page.

#### <span id="page-11-0"></span>**Reviewing Your Project Portfolio**

Review the projects in your Project Portfolio from the Projects page.

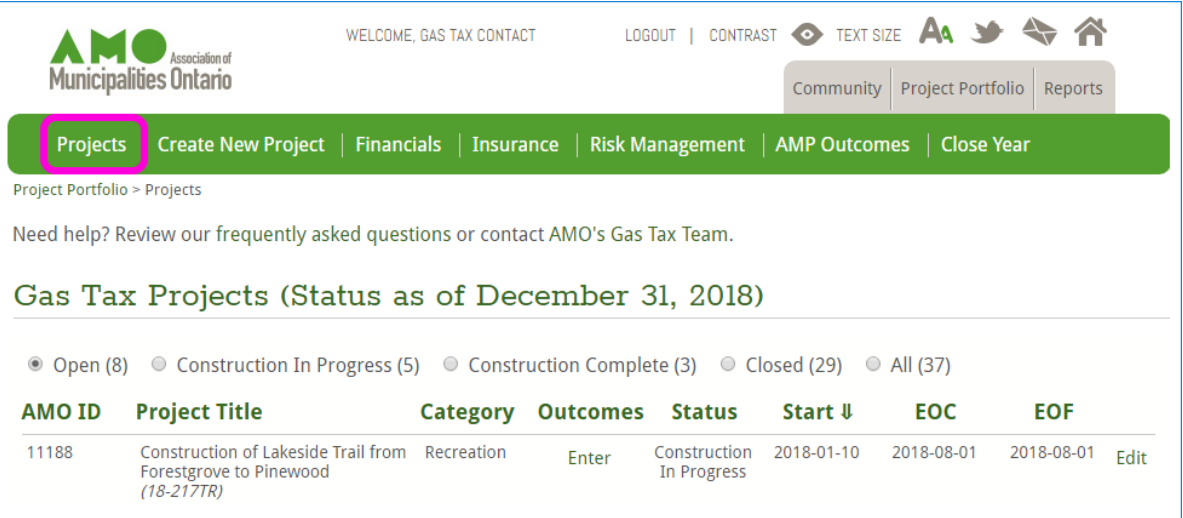

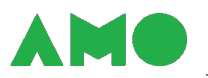

The Projects page describes, for each project, the:

- **AMO ID** a unique and permanent project identifier assigned by AMO;
- **Project title**  a concise description of the project that conveys, at a glance, an understanding of what you're doing and what you hope to accomplish;
- **Category** the investment category that best fits the project, given the scope of the project and the eligibility criteria described in the Community;
- **Status**  the current status of your project (i.e., construction in progress, construction complete, or closed) as described below;
- **Start date** the date on which design, construction, or work (as appropriate, given the scope and category of the project) began or is scheduled to begin;
- **End of construction** the date on which construction ended or is expected to end; and
- **End of financing** the date on which financing ended or is expected to end.

Note that projects are classified as:

- **Closed** if construction and financing ended before the current reporting year;
- **Construction Complete** if construction ended before the current reporting year and financing ends in or after the current reporting year; and
- **Construction in Progress**  if construction ends in or after the current reporting year.

Projects listed can be sorted, filtered, reviewed or updated.

- **Sort the list** in alphanumeric or chronological order by selecting a heading;
- **Filter the list** by project status by selecting "Open", "Construction in Progress", "Construction Complete", "Closed", or "All" from the options above the list;
- **Report or review project results** by selecting "Enter", "Edit" or "View" under the Outcomes column to open the Project Results page; and
- **Update or review project expenditures and details** by selecting "Edit" or "Display" from the rightmost column to open the Project Editing page.

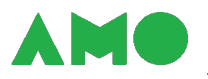

#### <span id="page-13-0"></span>**Adding a Project to Your Portfolio**

Before adding a project to your Portfolio:

- **1. Review eligibility criteria** in the Community to ensure that your project is eligible for CCBF funding; and
- **2. Contact AMO's CCBF Team if necessary** at **ccbf@amo.on.ca** to resolve any questions about the eligibility of your project.

Add eligible projects to your Portfolio at the earliest opportunity. To add a project:

- **1. Access the Project Creation page** from the green tab strip in the Project Portfolio;
- **2. Describe the project** by filling in all mandatory fields in accordance with the guidance provided below and the help text provided for each field; and
- **3. Save the project to your Portfolio**  using the "Save and Close" button to return to the Projects page or the "Save and Continue" button to continue inputting project expenditures and details on the **Project Editing page**.

Note that:

- **Most fields are mandatory** these fields are identified with an asterisk (\*);
- **The page must be filled out from top to bottom** because the options available in some fields depend on the option that you select in a previous field (subcategories, for example, vary from category to category; the list of subcategories available therefore depends on the category that you select);
- **All information may be made public** with the exception of internal project titles, all information that you provide may be made public in AMO's Annual Reports on the CCBF or on AMO's website [\(www.buildingcommunities.ca\)](http://www.buildingcommunities.ca/);
- **Primary categories cannot be changed** this field is locked when the project is added to your portfolio (though you may contact AMO's CCBF Team at cobf@amo.on.ca if changes are required); and
- **All other fields can be revised until construction is complete** as explained in the section below regarding the *update of project information and expenditures*.

The Project Creation page is illustrated on the next page.

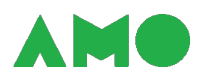

# Create a New Project Eligible for Federal Gas Tax Funding

Use this page to describe a new infrastructure or capacity-building project that your municipality intends to finance with the federal Gas Tax Fund.

All fields are mandatory - with the exception of the Internal Project Title. Use the green help icons to view guidance describing how to complete each field. Refer to AMO's Guide to the Reporting Module for detailed instructions.

Please review eligibility criteria in the Gas Tax Community to ensure that your project is eligible for federal Gas Tax Funding before proceeding. Contact AMO's Gas Tax Team if you have any questions about the eligibility of your project.

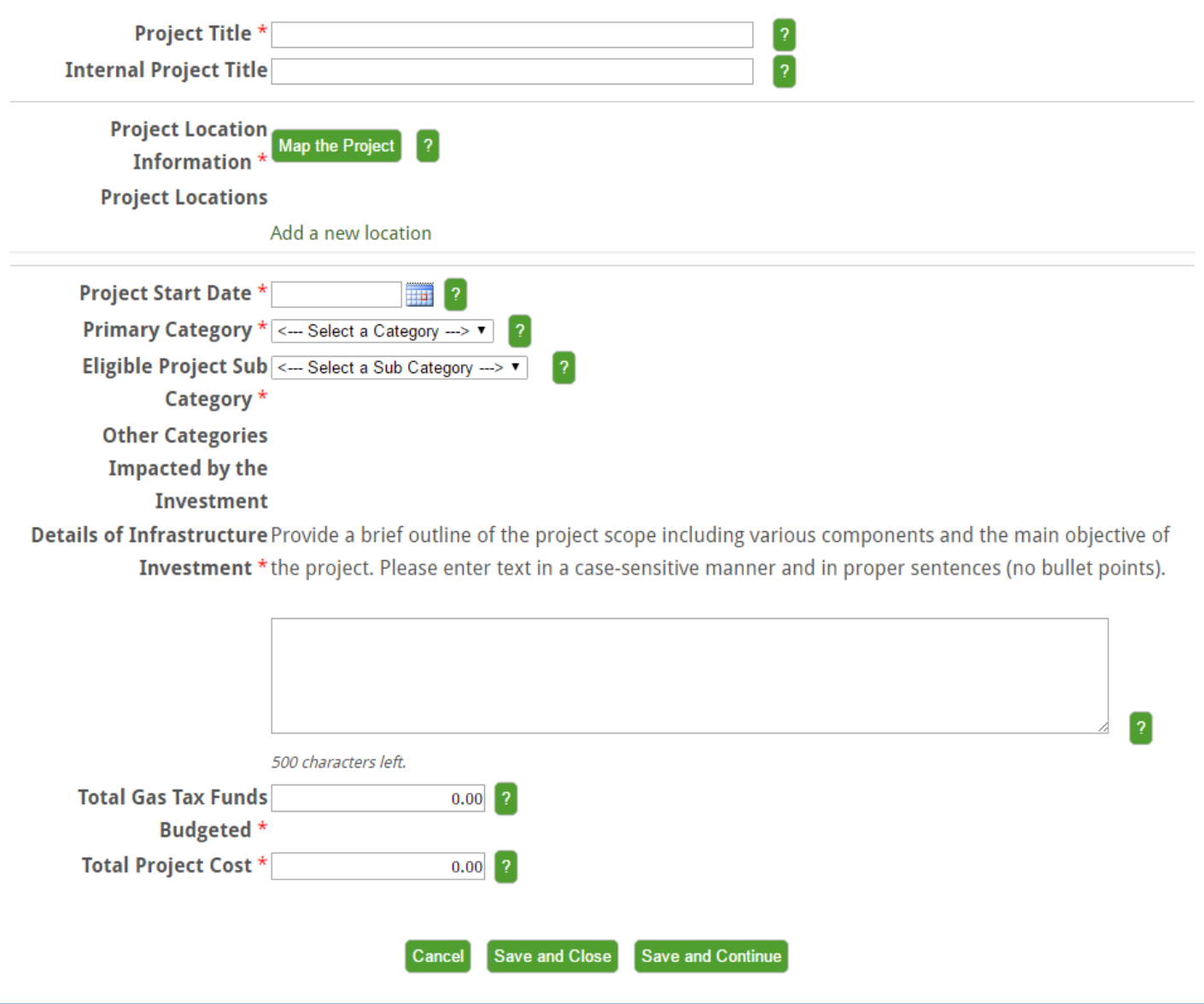

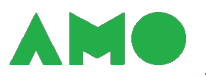

Fields on the Project Creation page include the:

- **Project title**  a concise description of the project that conveys, at a glance, an understanding of what you're doing and what you hope to accomplish;
- **Internal project title** a reference number or code used within your municipality to identify the project (these reference numbers and codes should not appear in your project title);
- **Project location information** the geographic coordinates and municipal addresses of all assets affected by the project, entered using the [Mapping Tool;](#page-17-0)
- **Project start date** the date on which design, construction, or work (as appropriate, given the scope and category of the project) began or is scheduled to begin;
- **Primary category** the investment category that best fits the project, given the scope of the project and the eligibility criteria described in the Community (see the note below);
- **Subcategory** the subcategory that best fits the project, given the scope of the project and the subcategory options available;
- **Subcategory (Other)** an alternative subcategory to be entered if the project does not fit neatly under an existing subcategory (this is hidden unless "Subcategory" is set to "Other");
- **Other categories impacted**  a list of other investment categories likely to be affected by the project (e.g., if the project involves both roadwork and the replacement of watermains);
- **Details of the investment** a brief outline of the project that identifies the main objective, key activities or components involved, and expected outputs and outcomes;
- **Total CCBF funds budgeted** the total amount of CCBF funds allocated to the project over the life of the project; and
- **Total project cost** the amount to be spent on the project by all funding sources including both eligible and ineligible expenditures – less HST rebates.

**Review the help text for each field before entering information**. Help text is updated regularly and provides additional guidance and examples.

**Fire Stations were made eligible in 2021.** Please contact **ccbf@amo.on.ca** if your community invested – or plans to invest – funds in this category.

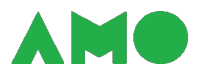

An example of a completed Project Creation page is illustrated below. Note that relevant warnings may appear in red text as you enter information.

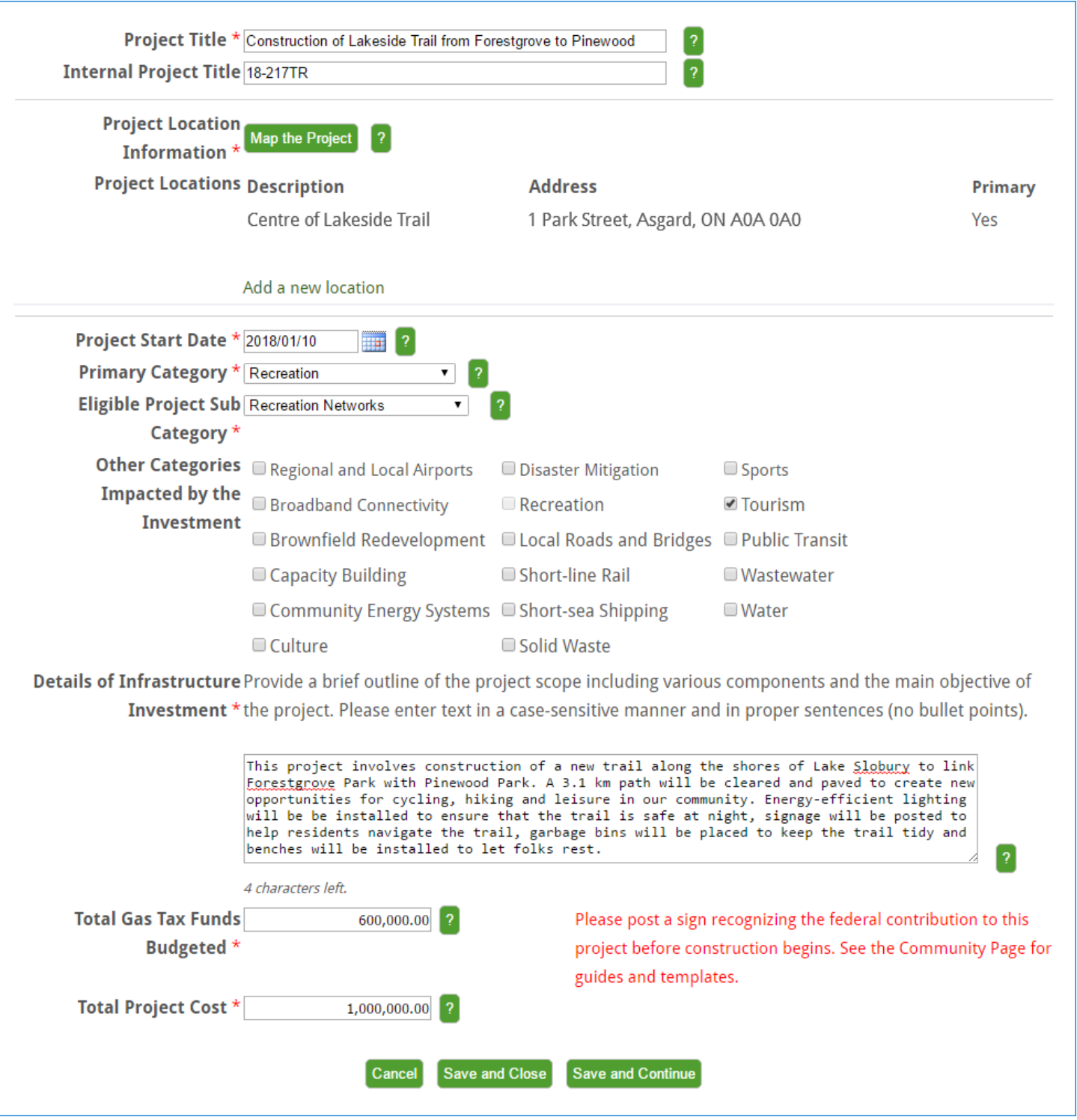

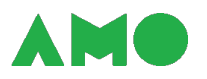

#### <span id="page-17-0"></span>**Locating Projects with the Mapping Tool**

Projects are mapped on [http://www.buildingcommunities.ca/project-map.](http://www.buildingcommunities.ca/project-map) Note that:

- **All projects are mapped** including those without a clearly-defined location (e.g., capacitybuilding investments in asset management systems); and
- **Each project is mapped to a single location** even if multiple locations are affected by the investment (e.g., roadwork occurring across the municipality).

Select an appropriate location when mapping your project. This is generally the location of the asset affected by the project – but could alternatively be:

- **Your Council chambers or municipal offices**  if the project does not have a clearly-defined location (e.g., capacity-building initiatives), or if the project affects assets widely scattered across your community (e.g., roadwork occurring across the municipality);
- **The approximate centre of work**  if the project affects one or more stretches along a single linear asset (e.g., sections of a road, watermain, or sewer);
- **A transit garage**  if the project involves the purchase or improvement of buses, the implementation of software to improve your transit network, or other transit-related activities that cannot be tied to a single asset; or
- **Some other central point**  if the project affects multiple assets tightly clustered around a central point (e.g., a park, if the project is for the rehabilitation of roads around a large park).

Note that the map should be centred over your municipal offices by default. Please contact AMO's CCBF Team at cobf@amo.on.ca if this is not the case.

You can specify multiple locations for a project – but only one, the "primary location", is mapped. Ensure that the primary location that you select is appropriate and reasonably accurate.

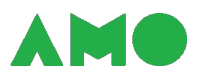

Project locations are entered using the Mapping Tool. To use the Mapping Tool:

**1. Open the mapping tool** – by selecting "Map the Project" from the [Project Creation page](#page-13-0) or "View Locations" from the Project Editing page.

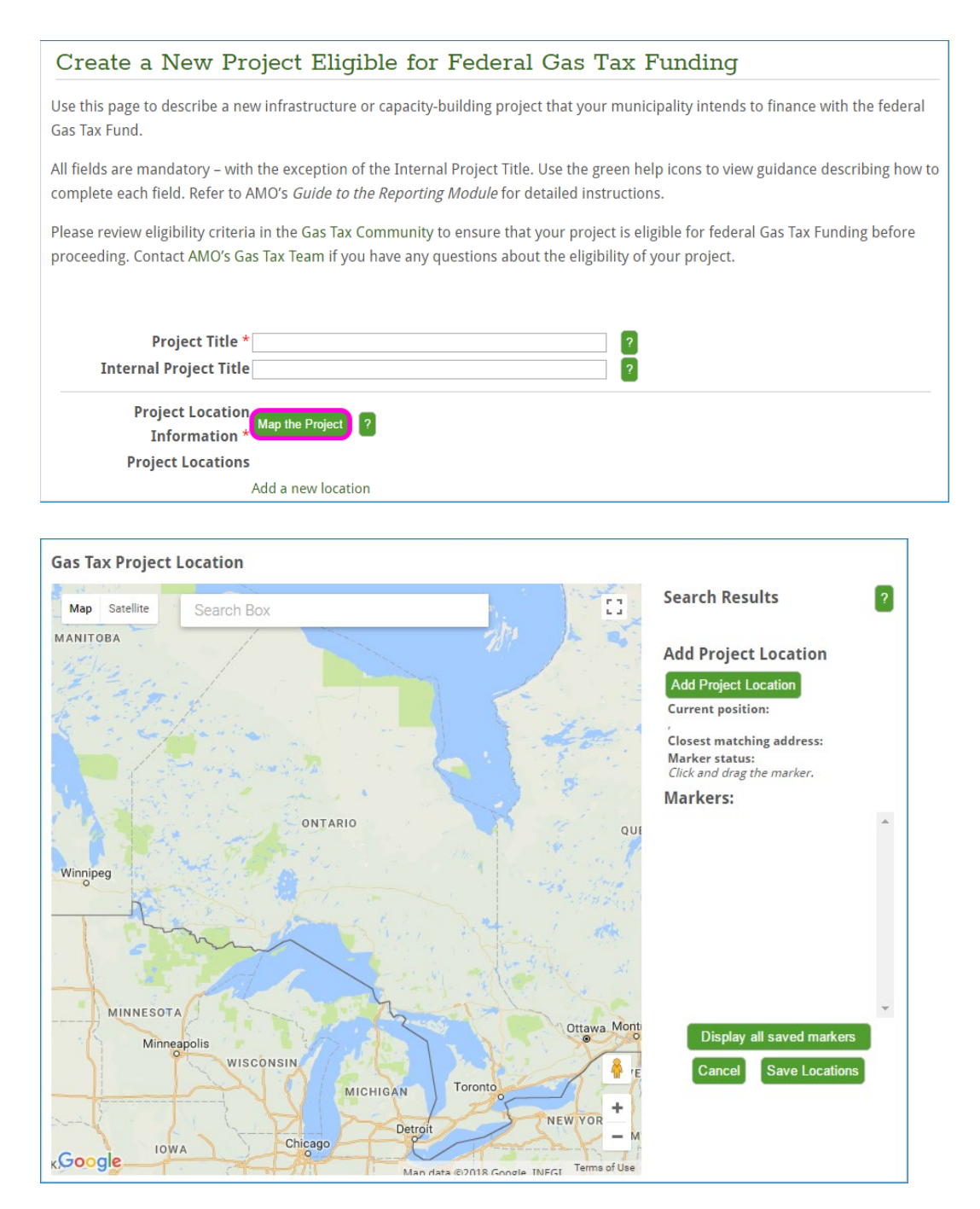

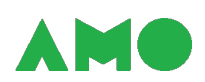

**2. Search for your project** – by entering an appropriate address, postal code, or place name in the "Search Box" field.

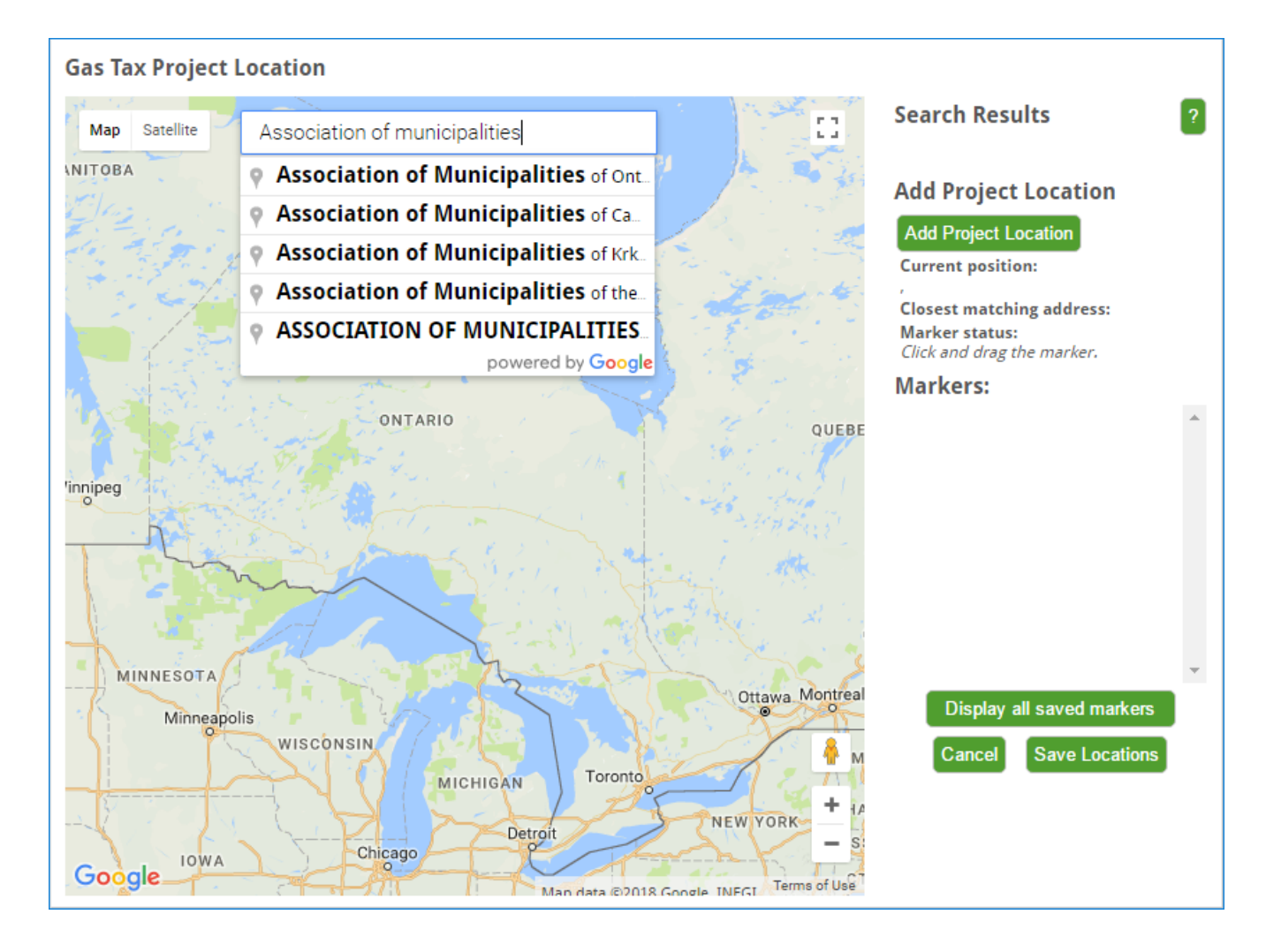

You can alternatively use the "Add Project Location" button to drop a marker in the centre of the visible map region at any point without doing a search (see Step 4). This is helpful when your asset does not have a name or address (e.g., for roadwork). Note that the map should be centred over your municipal offices by default.

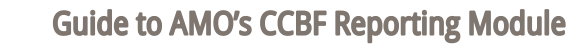

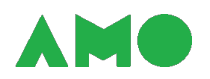

**3. Confirm that you're in the right spot** – by looking at the map or reviewing the addresses listed under "Search Results". Try different search terms if you are taken to the wrong part of the world.

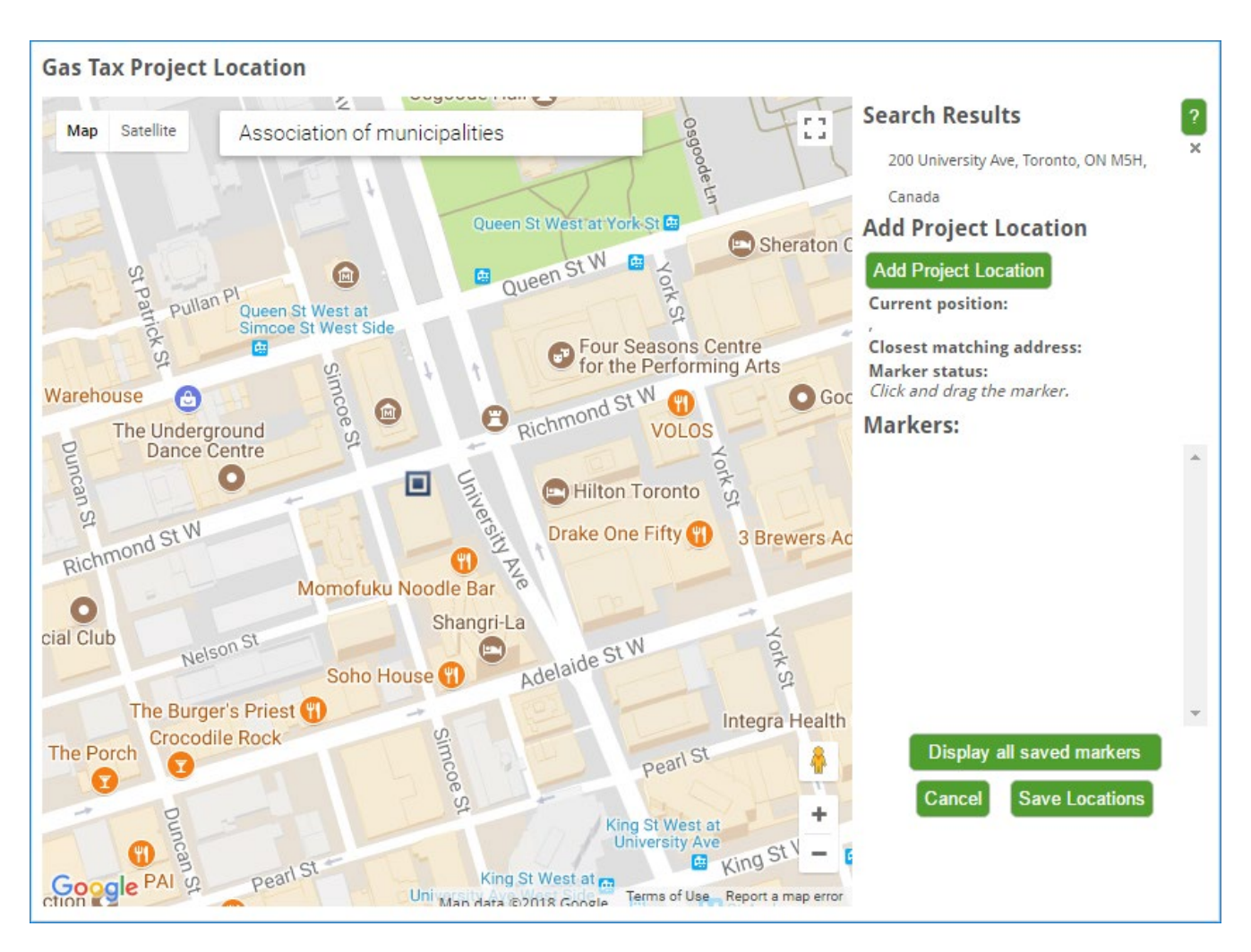

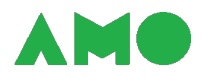

**4. Drop a map marker** – by selecting "Add Project Location" once you're in the right area.

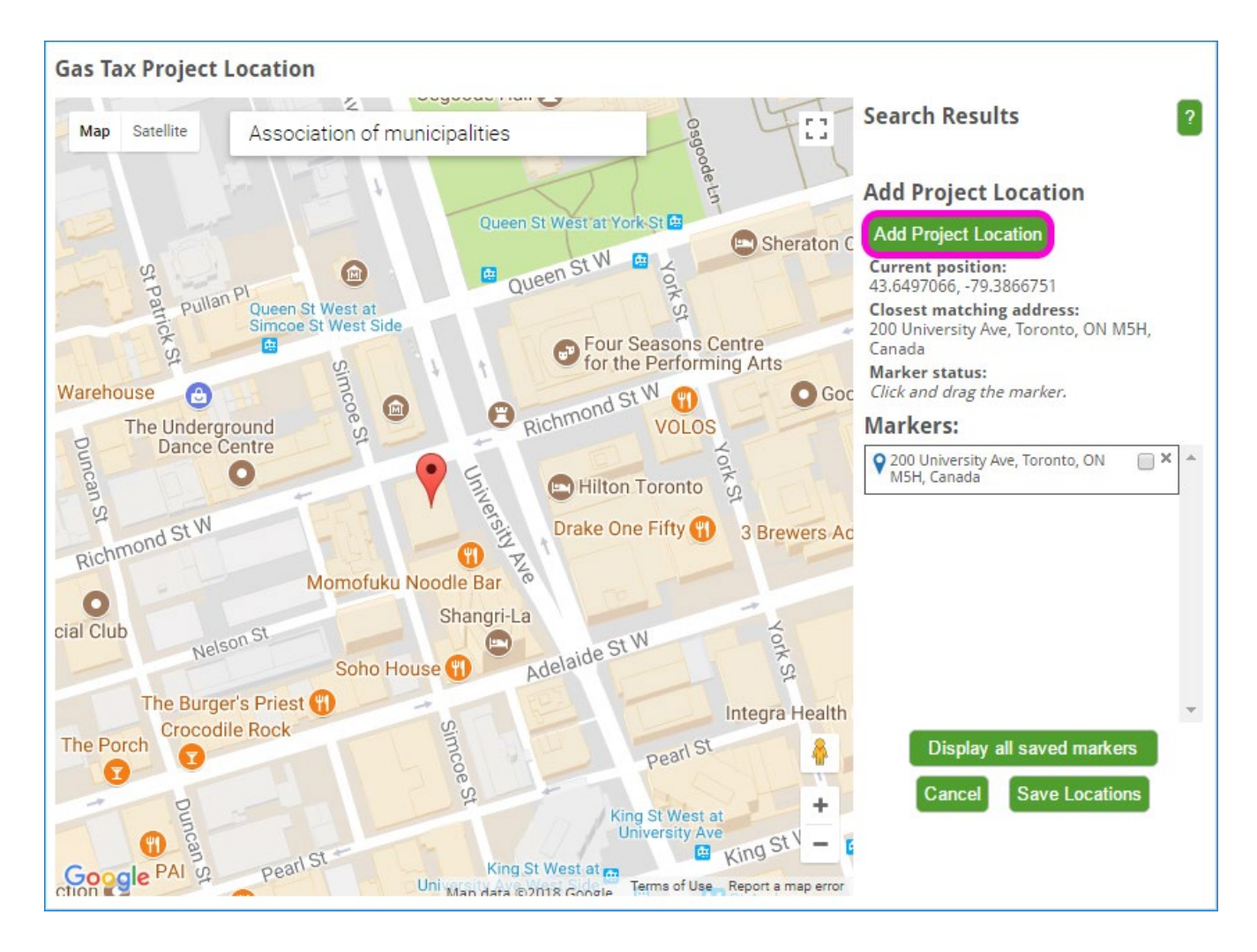

Note that the map should be centred over your municipal offices by default.

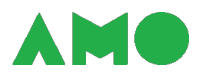

**5. Move the marker if necessary** – by clicking the marker and dragging it to the appropriate location if it is out of place.

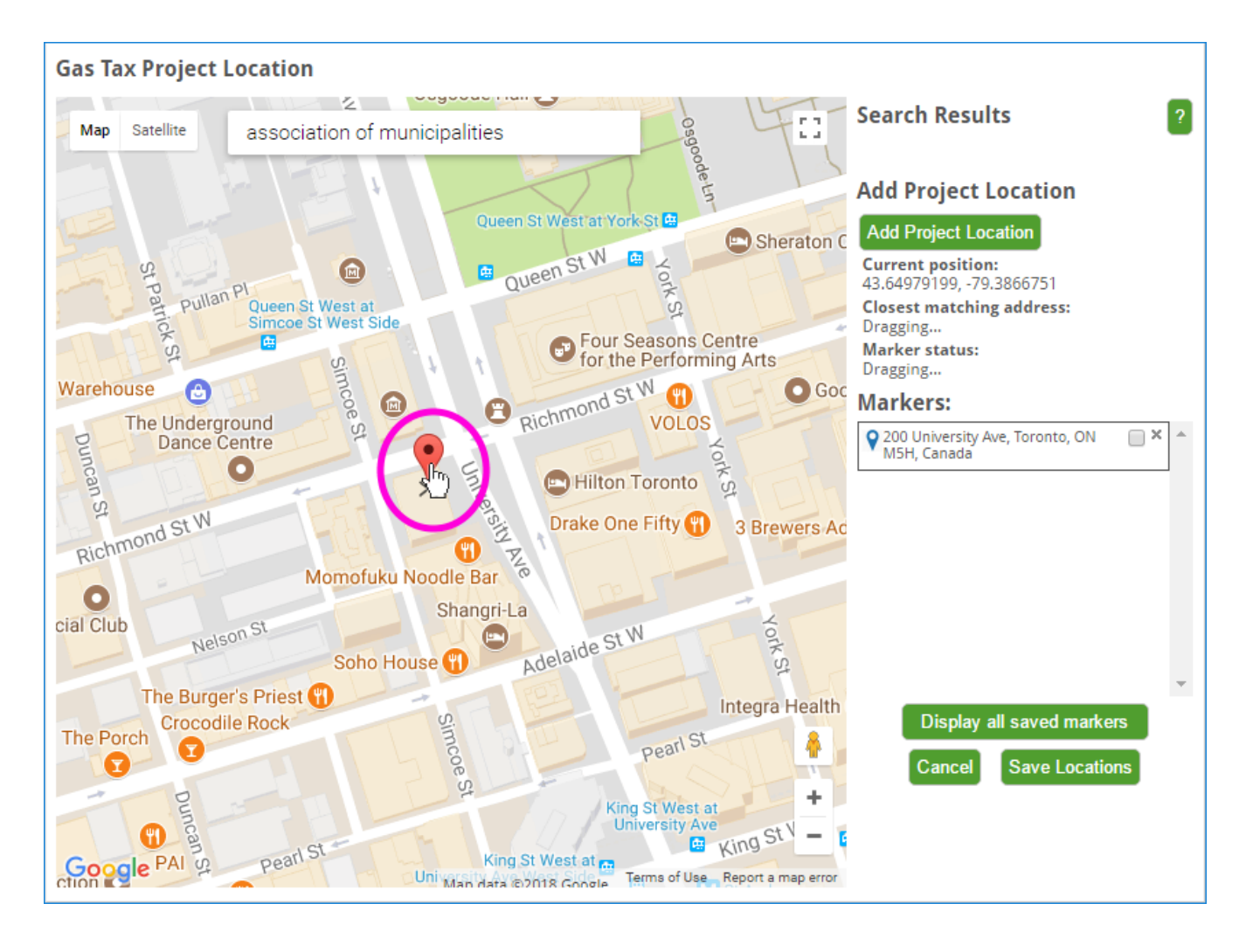

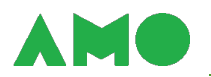

**6. Optionally: describe the location marked** – by clicking the marker, selecting "Edit", entering a meaningful description, selecting "Save", and selecting "x" to close the editing box.

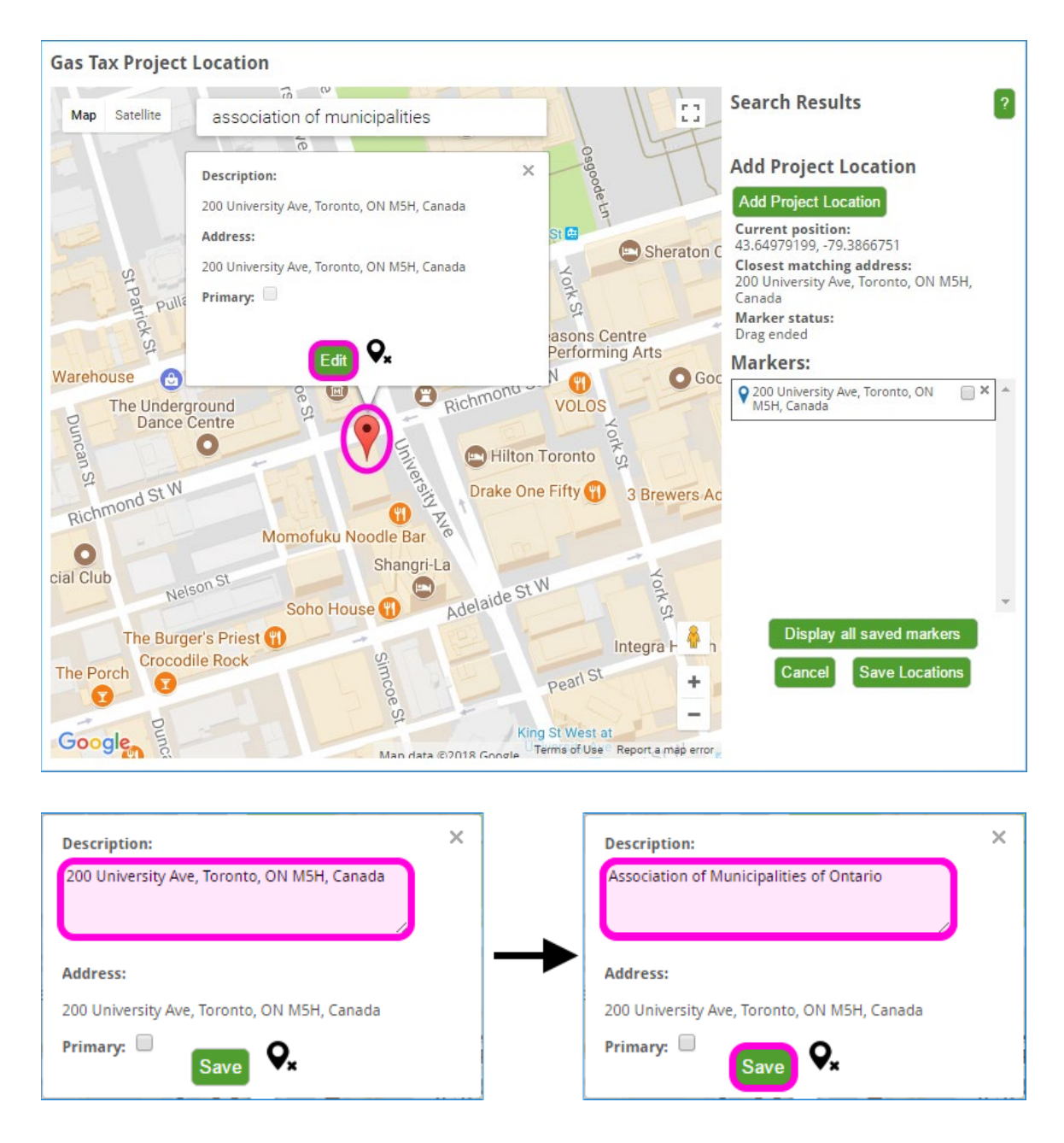

Descriptions are useful to identify locations that you've added – but are not used outside of the Reporting Module. This step is therefore optional.

Note that the description is, by default, the address nearest to the marker's original location. The description is not automatically updated when you move the marker.

A meaningful description is an address, name or phrase that appropriately describes the location – e.g., "Alexandra Sloman Arena", or "Kirby St. between Charles St. and Xavier Ave".

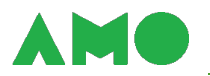

**7. Optionally: map any other assets affected by your project** – by repeating steps one to six for each remaining asset.

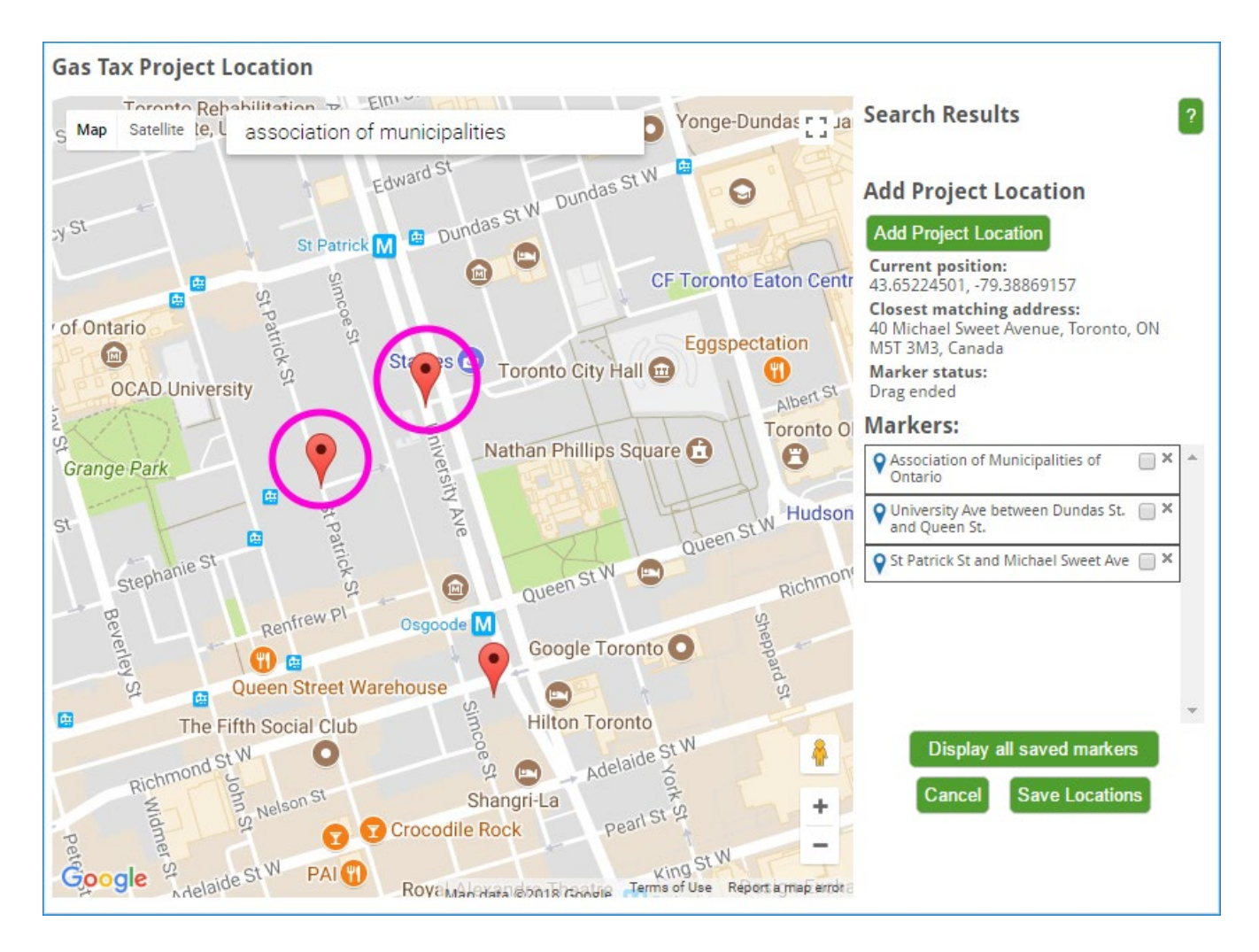

Only one location – that identified in Step 8 – will be mapped on

[http://www.buildingcommunities.ca/project-map.](http://www.buildingcommunities.ca/project-map) You may optionally identify other locations for record-keeping purposes, to share this information with AMO, or for your own reference.

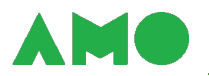

**8. Identify the primary location of your project if you created multiple markers** – by checking the box next to the most representative marker listed under "Markers".

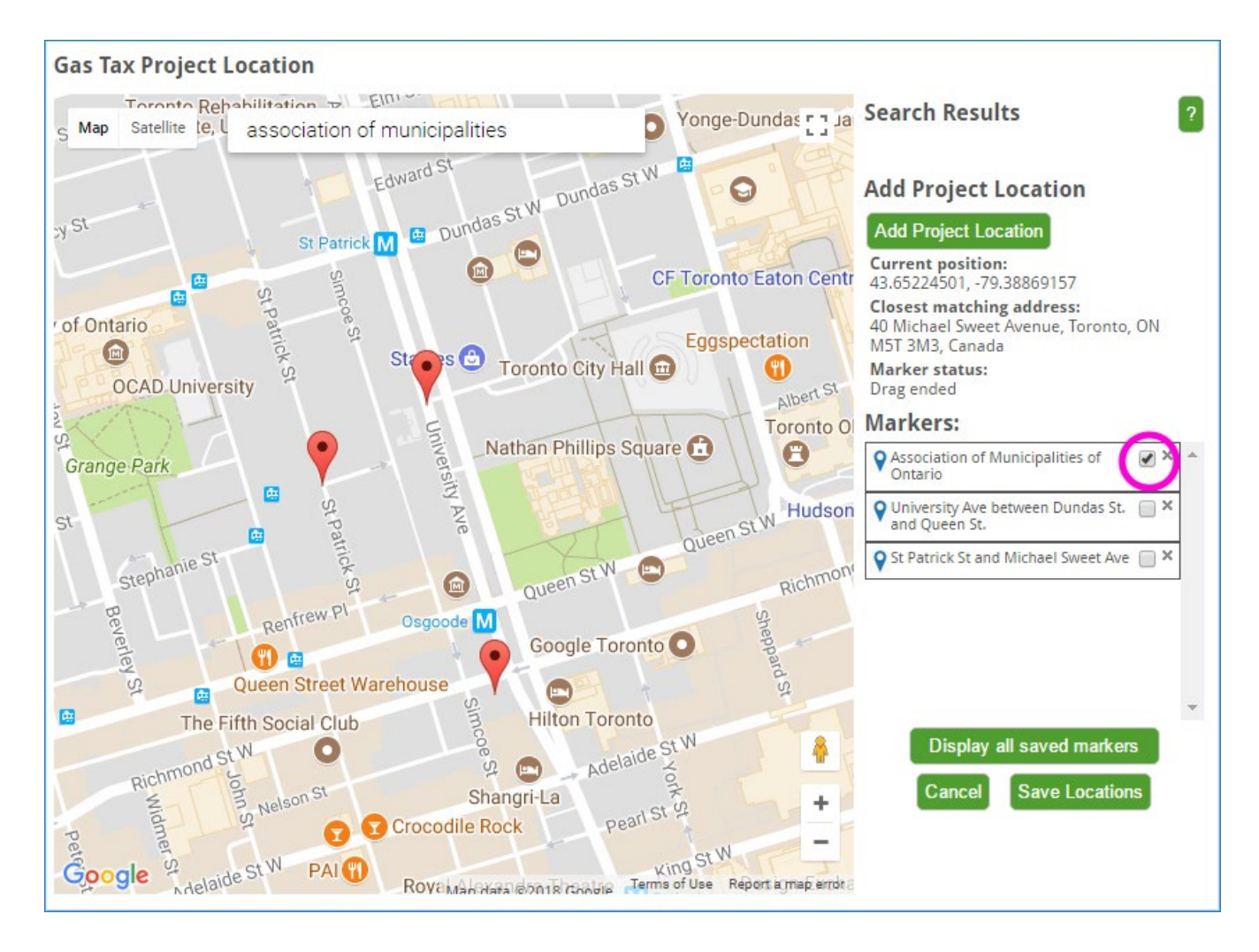

The primary location is mapped on [www.buildingcommunities.ca.](http://www.buildingcommunities.ca/)

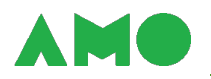

**9. Save your updates** – by selecting "Save Locations".

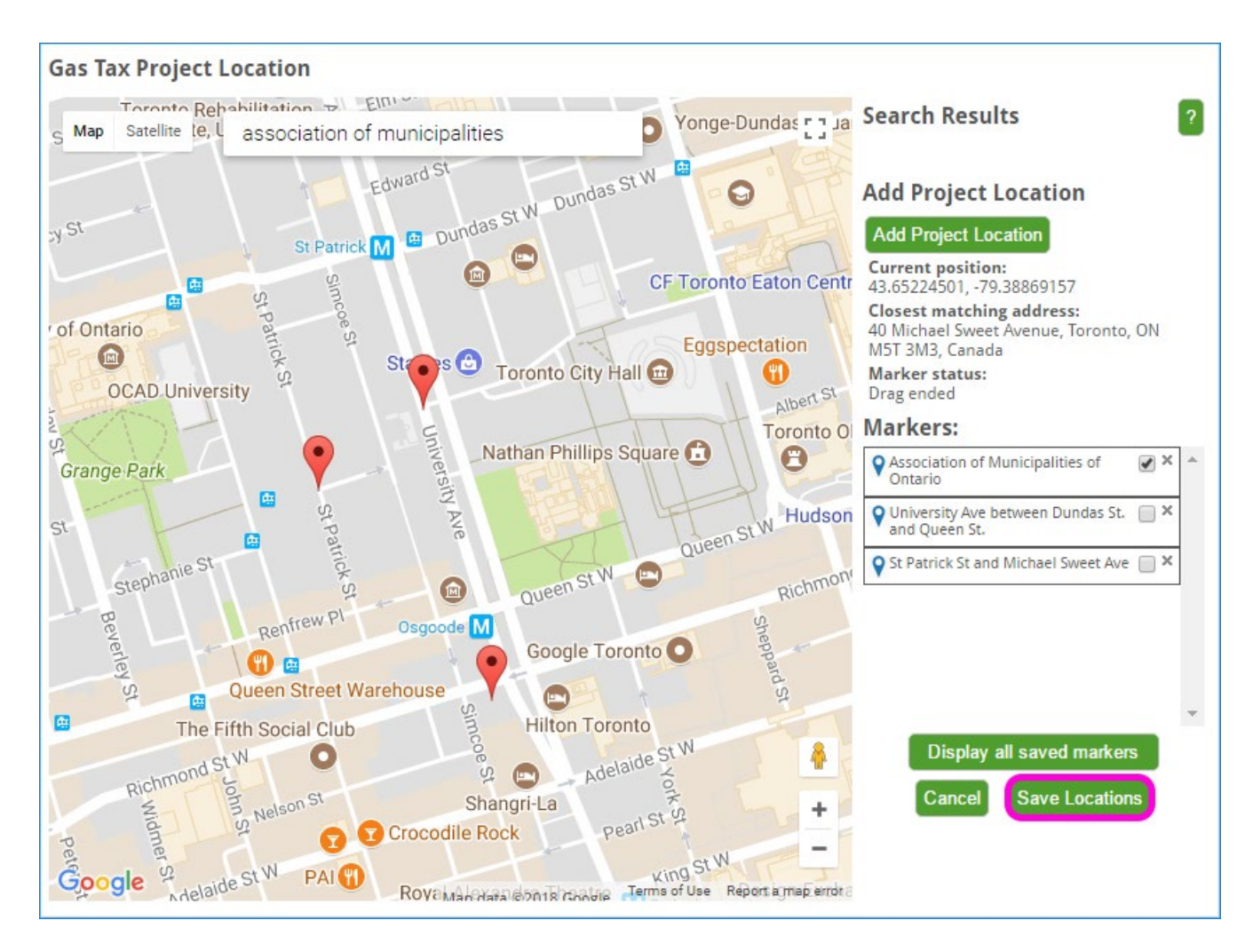

Project locations will be updated on the Project Creation or Project Editing page.

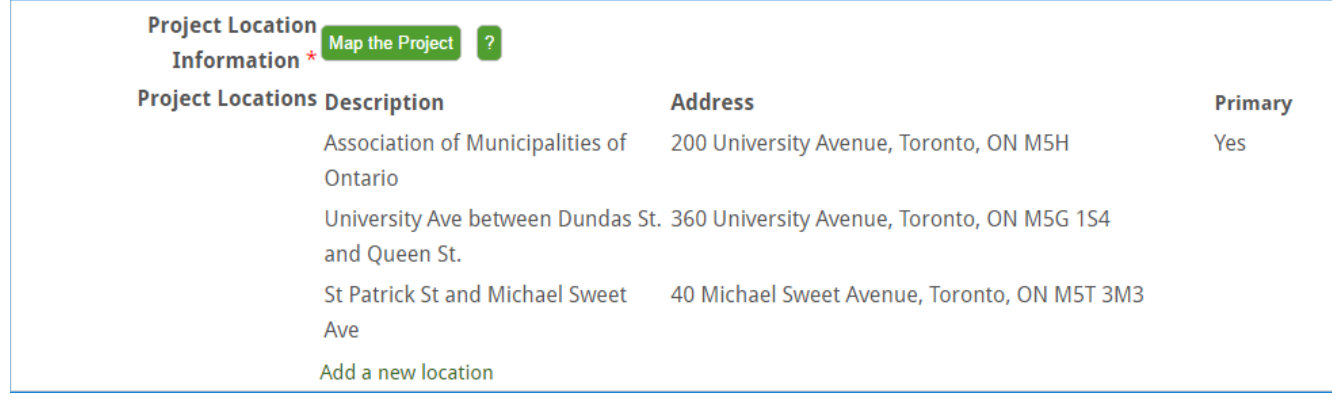

**Review the help text for the project location field for more guidance**. Help text is updated regularly and provides additional guidance and examples.

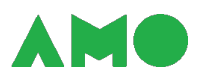

# <span id="page-27-0"></span>**Reporting Project Expenditures and Updating Project Details**

To report project expenditures and update project details:

- **1. Access the Projects page** from the green tab strip in the Project Portfolio;
- **2. Identify the project to update** from the list of projects in your Portfolio;
- **3. Access the Project Editing page**  using the "Edit" link in the rightmost column;
- **4. Enter expenditures and project information** by filling in all applicable fields in accordance with the guidance provided below and the help text provided for each field; and
- **5. Save your changes** using the "Save" button at the bottom of the page to save your updates.

Your ability to edit information and report expenditures depends on the status of the project.

- **Projects that are under construction** information and expenditures in the current reporting year can be updated;
- **Projects that have completed construction** expenditures in the current reporting year can be reported, but information cannot be edited; and
- **Closed projects**  information and expenditures can be reviewed, but cannot be edited.

Note that:

- **Some fields are mandatory** these fields are identified with an asterisk (\*);
- **The page should be filled out from top to bottom** because the options available in some fields depend on the option that you select in a previous field (subcategories, for example, vary from category to category; the list of subcategories available therefore depends on the category that you select);
- **All information may be made public** with the exception of internal project titles and your additional comments, all information that you provide may be made public in AMO's Annual Reports on the CCBF or on AMO's website [\(www.buildingcommunities.ca\)](http://www.buildingcommunities.ca/); and
- **Primary categories cannot be changed** this field is locked when the project is added to your portfolio.

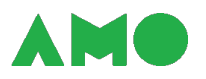

Contact AMO's CCBF Team at cobf@amo.on.ca if you need to revise expenditures in a previous reporting year, the details of a project that has closed or completed construction, or primary categories.

You will be asked about signage when you update project information. Signage is used to recognize the contributions of all parties financing a project. Note that:

- **Municipalities are encouraged to use signage** by installing a sign at project sites and/or using digital signage;
- **Physical signage is not necessarily appropriate** particularly where projects occur in a remote area that is not visible to the public, are of short duration (i.e., under seven days), or are small (i.e., have a total project cost of less than \$100,000);
- **The use and size of physical signs should be based on project scope, size, duration and cost** – in lieu of installing a physical exterior sign, municipalities may wish to install an interior sign (e.g., in a lobby or a community gathering place for a project affecting a building), use digital signage (e.g., on a project web site or on a social media platform), or install a single sign for a cluster of similar projects (i.e., within the same investment category) located in close proximity to one another; and
- **Signage templates are available** on Infrastructure Canada's [signage page;](https://www.infrastructure.gc.ca/pub/signage-panneaux/intro-eng.html)

The Project Editing page is illustrated on the next two pages.

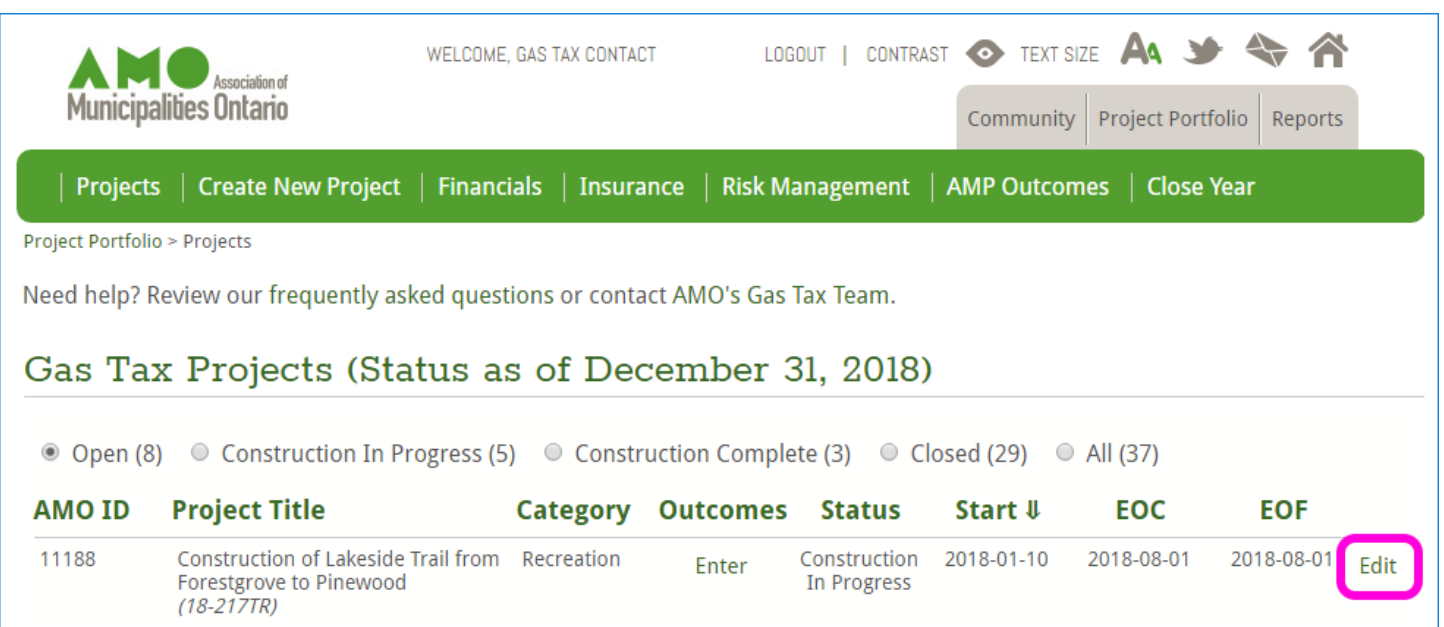

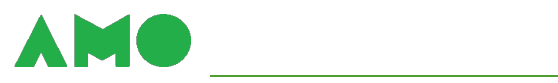

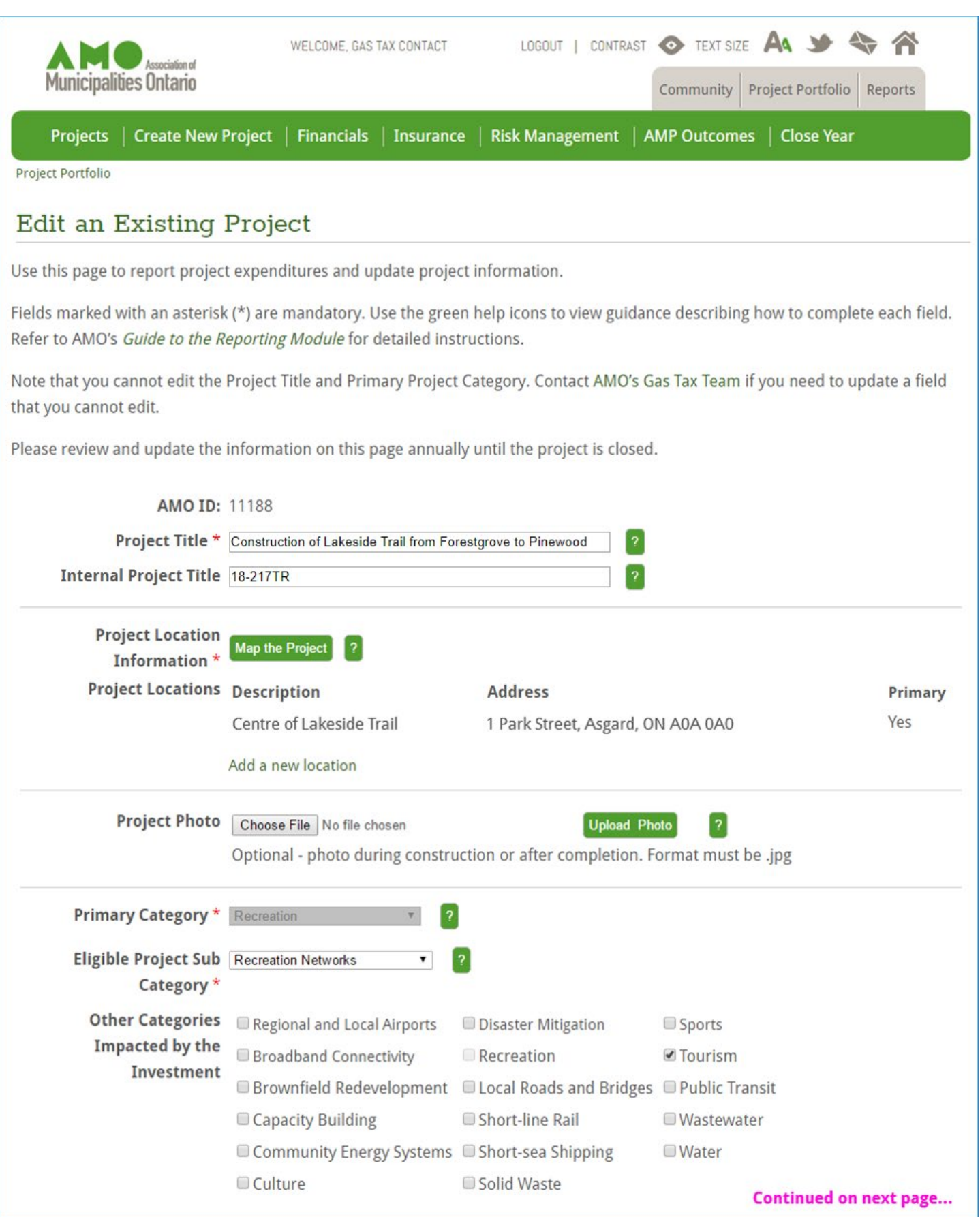

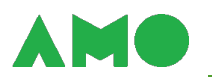

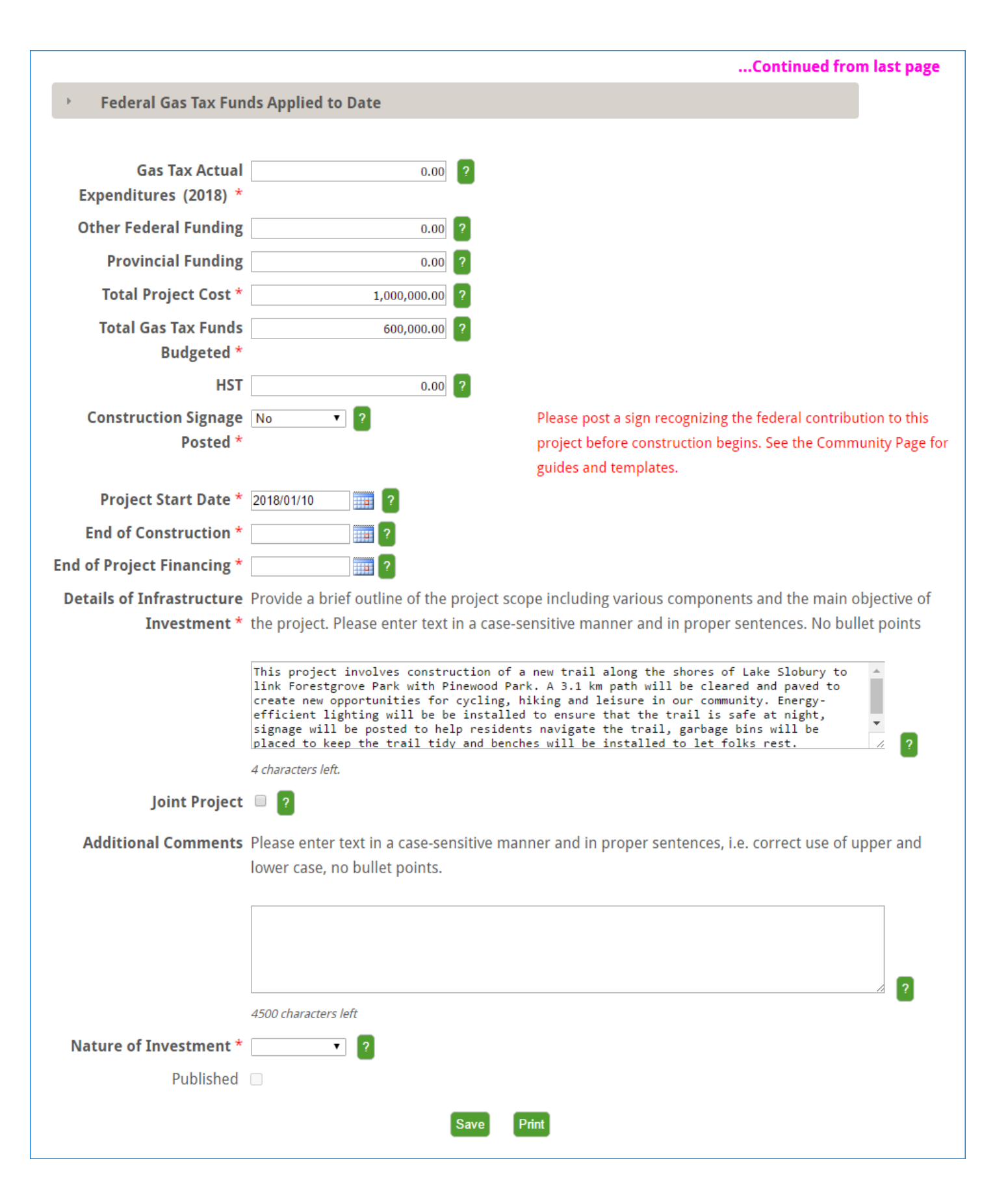

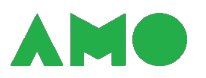

Fields on the Project Editing page include the:

- **AMO ID** a unique and permanent project identifier assigned by AMO;
- **Project title**  a concise description of the project that conveys, at a glance, an understanding of what you're doing and what you hope to accomplish;
- **Internal project title**  a reference number or code used within your municipality to identify the project;
- **Project location information** the geographic coordinates and municipal addresses of all assets affected by the project, entered using the [Mapping Tool;](#page-17-0)
- **Project photo** a photo uploaded during construction to demonstrate the scope of work or after construction to demonstrate the impact of the investment;
- **Primary category** the investment category that best fits the project, as entered during project creation (contact AMO's CCBF Team at cobf@amo.on.ca if you need to change the investment category);
- **Subcategory** the subcategory that best fits the project, given the scope of the project and the subcategory options available;
- **Subcategory (Other)** an alternative subcategory to be entered if the project does not fit neatly under an existing subcategory;
- **Other categories impacted**  a list of other investment categories likely to be affected by the project (e.g., if the project involves both roadwork and the replacement of watermains);
- **Expected outcomes**  the strategic objective under which you will be prompted to report project results;
- **CCBF funds applied to date** an expandable/collapsible drawer summarizing all CCBF expenditures on the project by reporting year;
- **CCBF actual expenditures (2022)** the total amount of CCBF funds expended on the project in the current reporting year;
- **Other federal funding** the total amount of other federal funds expended on the project over the life of the project;

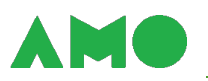

- **Provincial funding** the total amount of provincial funds expended on the project over the life of the project;
- **Total project cost** the amount to be spent on the project by all funding sources including both eligible and ineligible expenditures – less HST rebates.
- **Total CCBF funds budgeted** the total amount of CCBF funds allocated to the project over the life of the project;
- **Unrebated HST** the total amount of unrebated HST paid for the project (do not include the rebated portion);
- **Construction signage installed** a yes-or-no field indicating if signage has been installed;
- **Project start date** the date on which design, construction, or work (as appropriate, given the scope and category of the project) began or is scheduled to begin;
- **End of construction** the date on which construction ended or is expected to end;
- **End of project financing** the date on which financing ended or is expected to end;
- **Details of the investment** a brief outline of the project that identifies the main objective, key activities or components involved, and expected outputs and outcomes;
- **Joint project** a checkbox indicating whether the project is being undertaken in partnership with another municipality that is also investing CCBF funds in the project;
- **Additional comments** any additional comments that you may wish to share with AMO regarding your project;
- **Nature of Investment** the objective of your project (i.e., the creation of a new asset, the expansion or upgrade of an existing asset, or the renewal of an existing asset); and
- **Published** a checkbox used by the CCBF Team to indicate whether your project is published on AMO's [project map](https://www.buildingcommunities.ca/project-map) (this is unchecked by default, and checked once your project has been reviewed by the Team and approved for publication on the map).

**Update the additional comments field regularly.** Use this field to keep AMO up-to-date on the status and budget of your project (e.g., to describe delays when pushing end dates back, or cost overruns when increasing the total project cost).

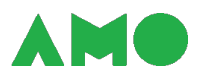

**Review the help text for each field before entering information**. Help text is updated regularly and provides additional guidance and examples.

An example of a completed Project Editing page is illustrated on the next two pages.

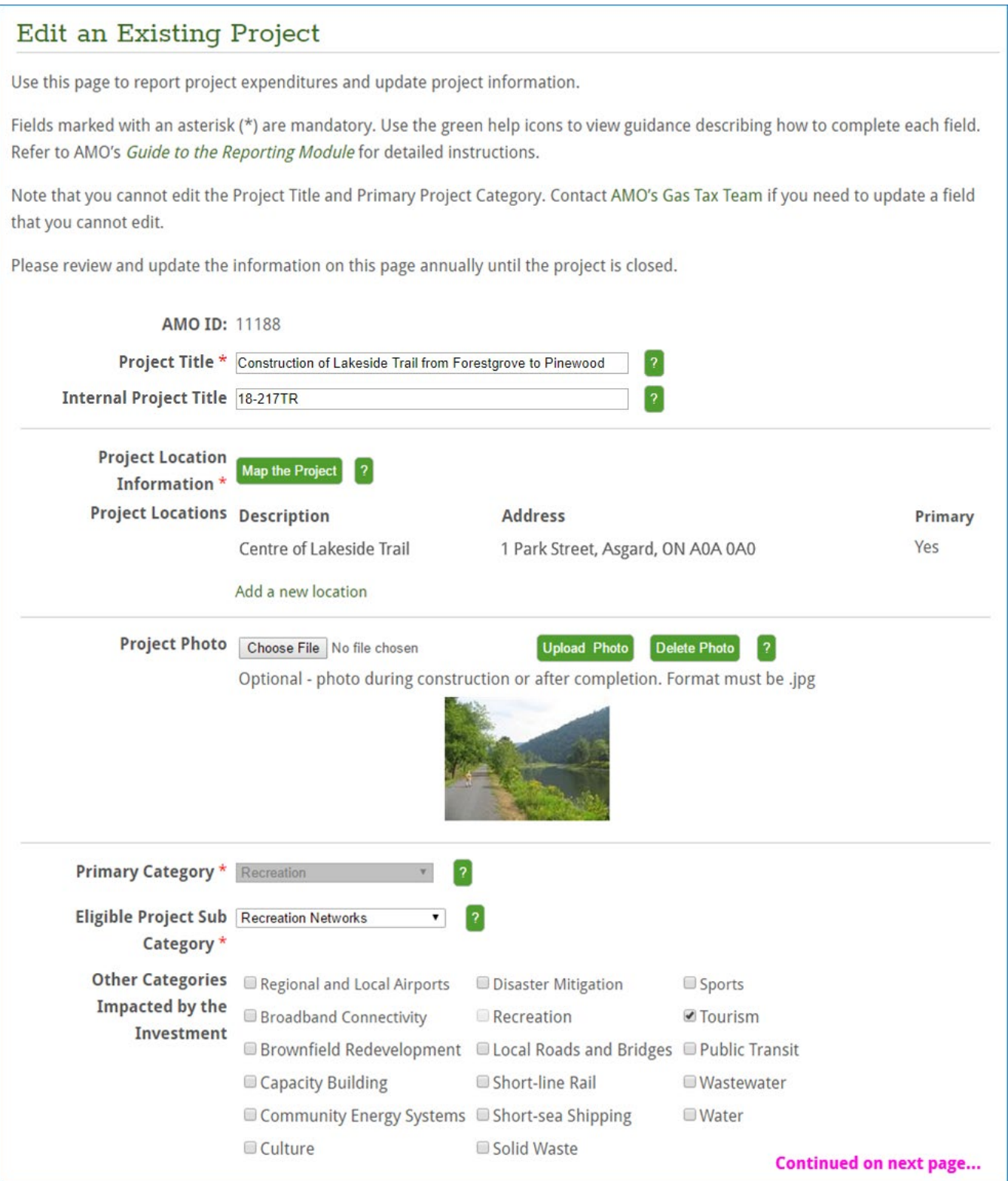

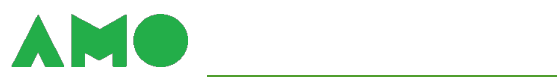

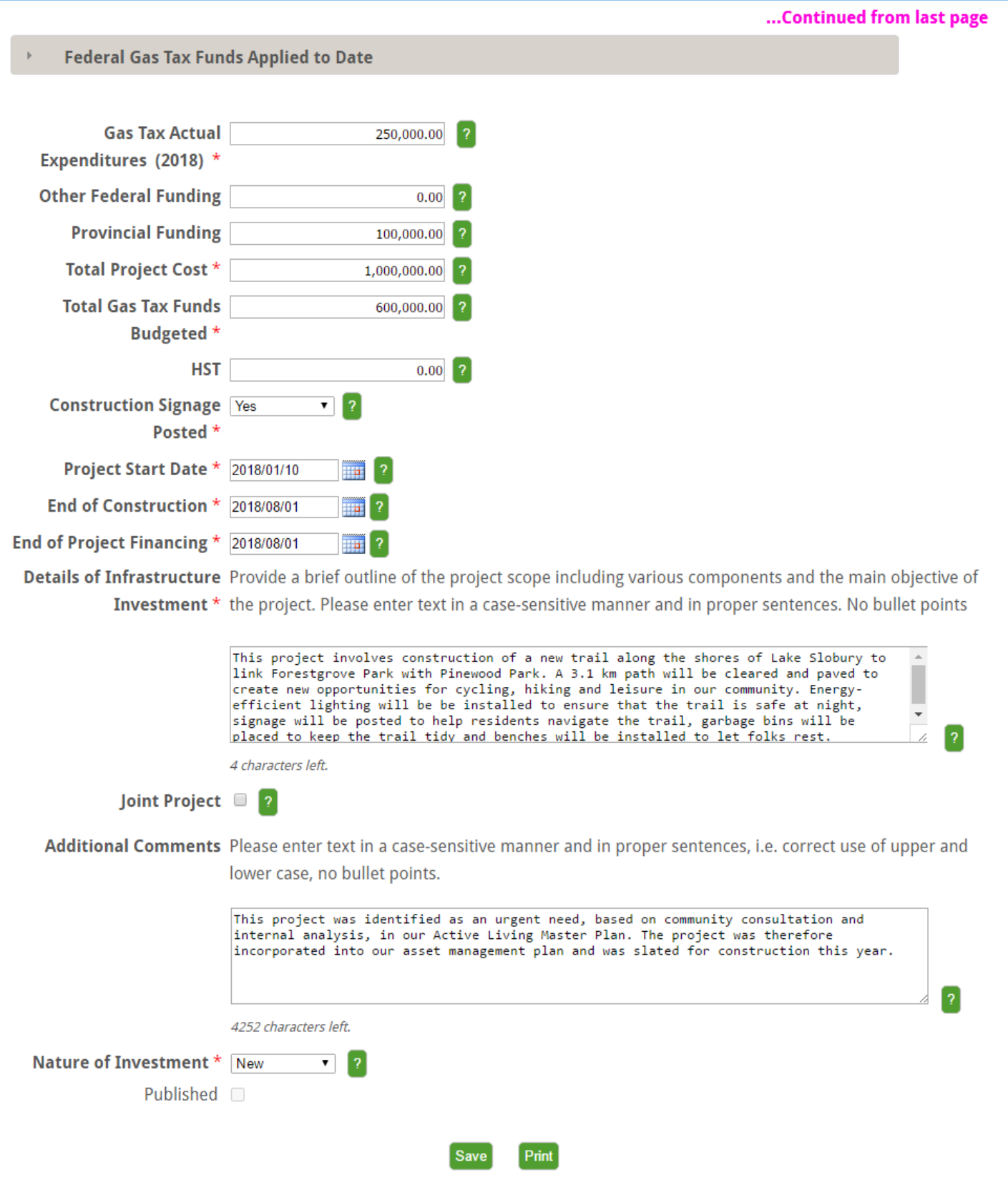

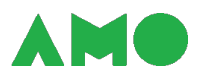

#### <span id="page-35-0"></span>**Reporting Results Achieved by Completed Projects**

You must report the results achieved by all projects that completed construction in the current reporting year to submit your annual report to AMO. Results include:

- **Outputs** i.e., what was produced by the project (e.g., length of roads resurfaced); and
- **Outcomes** i.e., what was accomplished by the project (e.g., reduced commute times).

To report results achieved by completed projects:

- **1. Access the Projects page** from the green tab strip in the Project Portfolio;
- **2. Identify the relevant project** from the list of projects in your Portfolio;
- **3. Access the Project Results page**  using the "Enter" or "Edit" link in the Outcomes column;
- **4. Report all output indicators that apply** by entering a value (select "None of the above apply" if none of the output indicators provided apply to your project);
- **5. Report all outcome indicators that apply** by entering a value (or by entering "prior" and "after" values for calculated indicators) for relevant indicators, leaving the remainder blank;
- **6. Provide any additional comments** e.g., information describing impacts that are not captured by AMO's indicators or contextual information necessary to understand information reported for an indicator; and
- **7. Save your changes** by selecting the "Save" button at the bottom of the page.

You must report at least one output indicator (or select "None of the above apply") and at least one outcome indicator to save your changes and submit your annual report to AMO.

Note that indicators differ from project to project. The selection of indicators available for a project is determined by the project's primary investment category.

The Project Results page presents:

- **A summary** describing the scope of the project and the funds invested;
- **Output indicators** developed in consultation with municipalities to capture the outputs produced by infrastructure projects; and

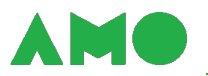

• **Outcome indicators** – developed in consultation with stakeholders and approved by the Oversight Committee to capture the outcomes achieved by infrastructure projects.

Contact AMO's CCBF Team at cobf@amo.on.ca if you have any questions about the indicators available or require assistance with reporting.

A sample of a completed Project Results page is illustrated on the next three pages.

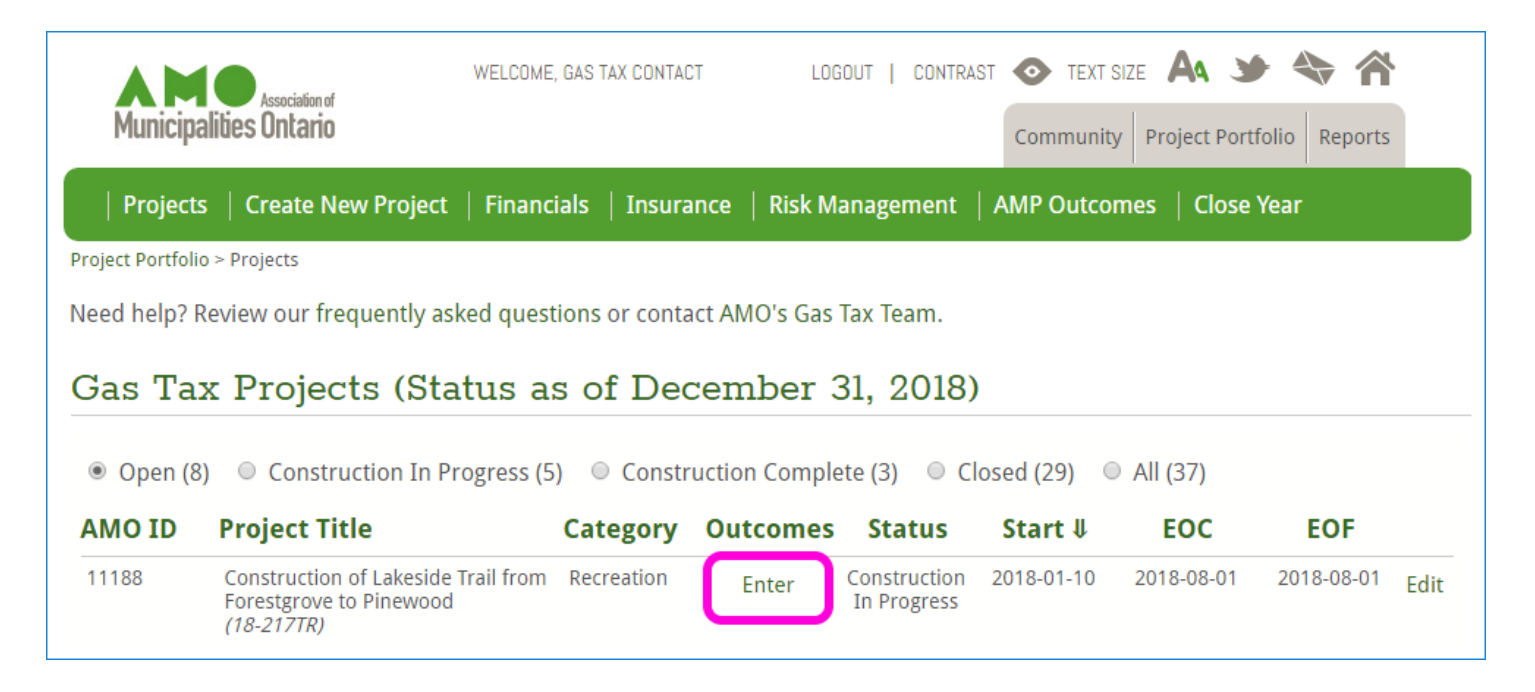

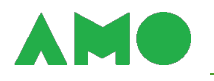

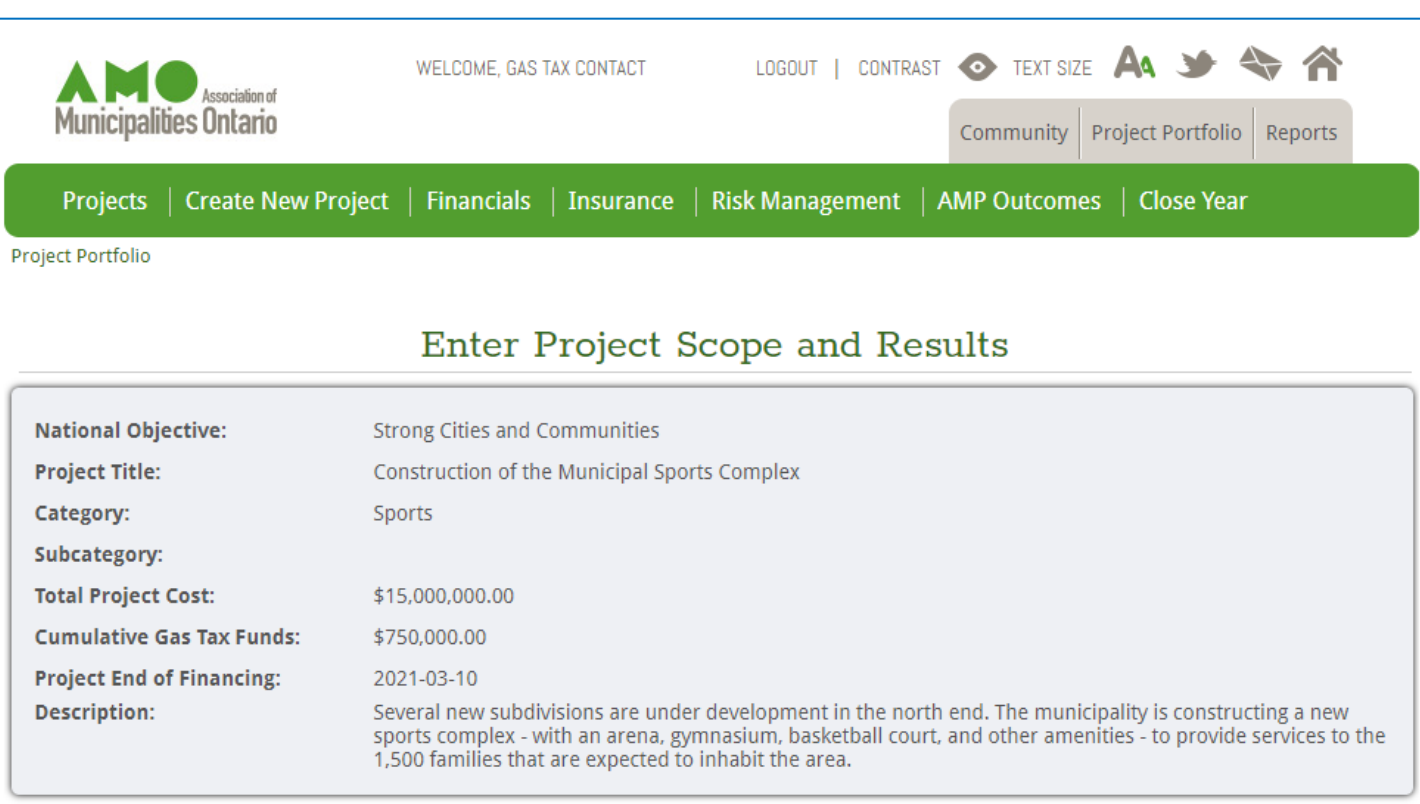

Municipalities are required to report results achieved through the investment of federal Gas Tax funds under the Municipal Funding Agreement. AMO uses the indicators listed below to capture the outputs produced and outcomes achieved by infrastructure projects supported by the federal Gas Tax Fund.

Please report all indicators that apply. Include any additional relevant information in the comment box.

Note that you must report at least one outcome to submit your annual report to AMO. Please contact AMO's Gas Tax Team if you require further assistance.

#### **Project Scope (Outputs)** ?

Please report on all applicable output indicators below to highlight project scope. For indicators that don't apply to this project, don't forget to mark them as Not Applicable (N/A).

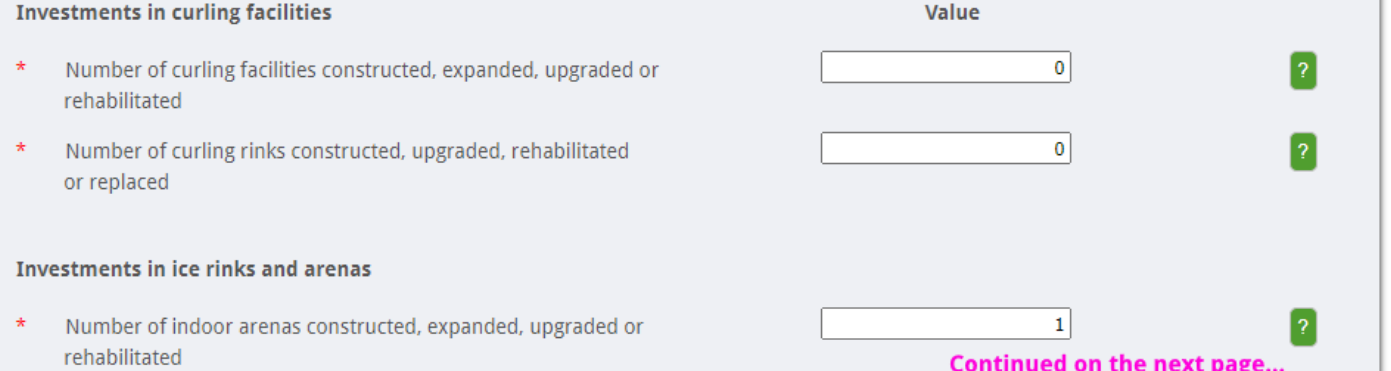

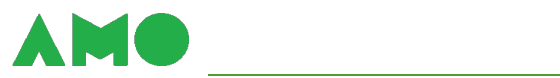

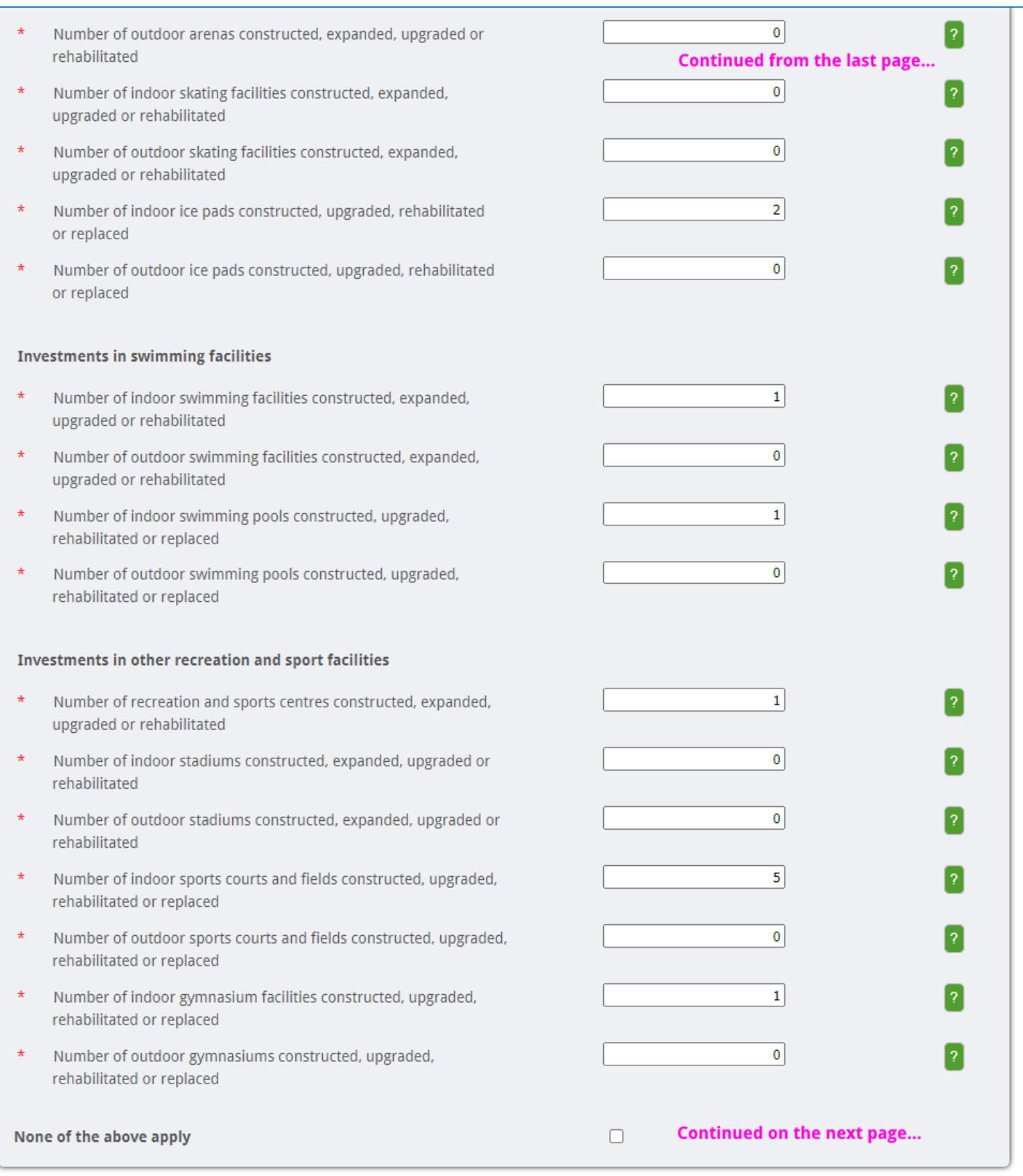

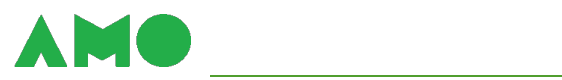

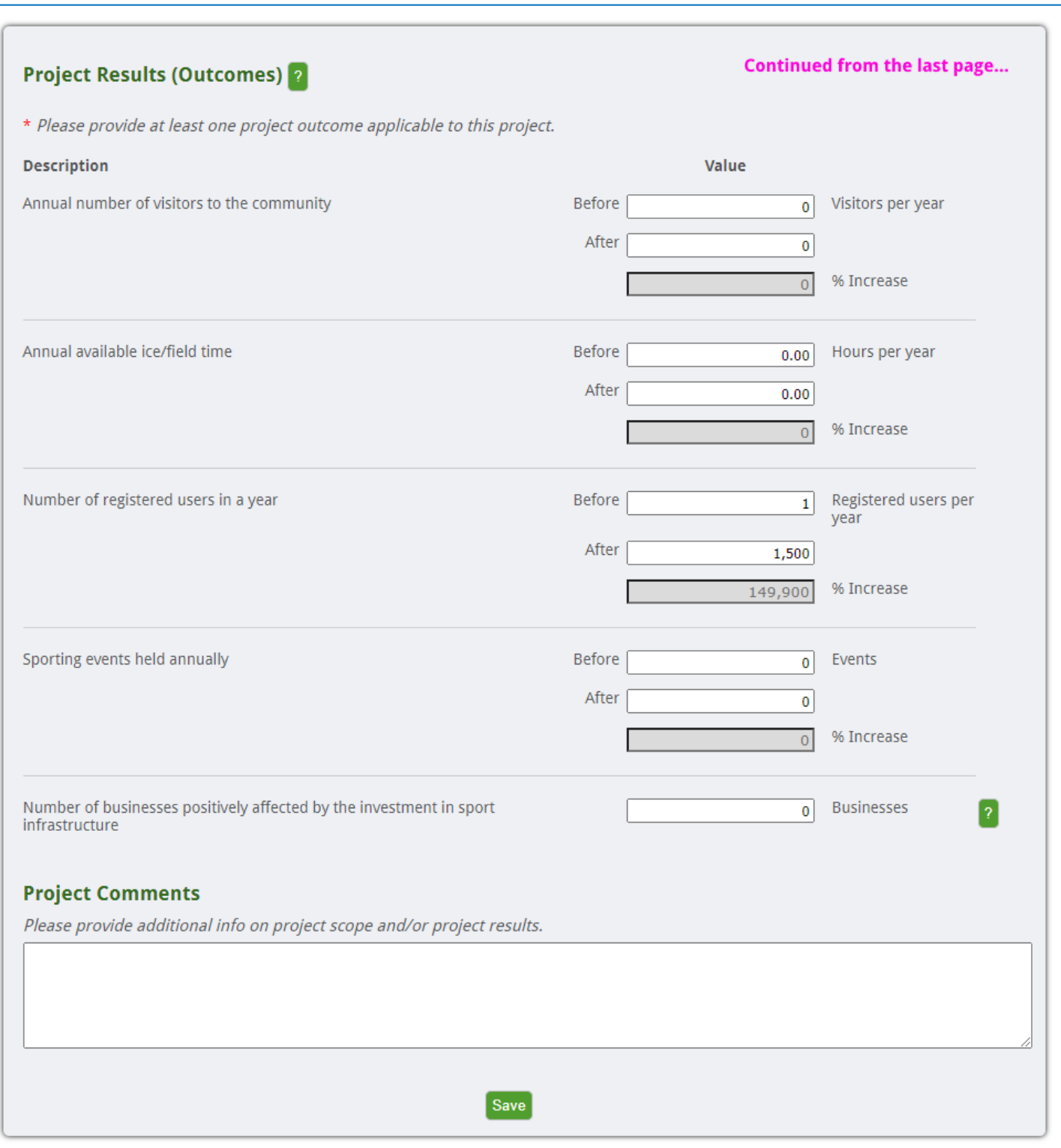

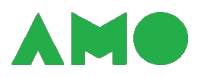

## <span id="page-40-0"></span>**Reporting Transfers and Interest Earned**

To report the transfer of CCBF funds and interest earned on unused Funds:

- **1. Access the Financials page** from the green tab strip in the Project Portfolio;
- **2. Report transfers and interest**  by filling in the applicable fields;
- **3. Review all other amounts shown** to ensure that the allocations, transfers, and expenditures summarized match your own records (contact AMO's CCBF Team at [ccbf@amo.on.ca](mailto:ccbf@amo.on.ca) if you find a discrepancy); and
- **4. Save your changes** using the "Save" button in the tan strip along the top of the page.

Note that:

- **The transfer of Funds must be authorized by by-law**  and a copy of this signed by-law must be submitted to AMO (by email to AMO's CCBF Team at [ccbf@amo.on.ca\)](mailto:ccbf@amo.on.ca) at the earliest opportunity;
- **Unused Funds must accrue interest** and this interest must be accounted for using process described above and used to fund eligible projects; and
- **You must account for disposal revenues** by informing AMO's CCBF Team of any revenues raised from the sale, lease, encumbrance, or disposal of an asset that was financed by the CCBF at any point in the past five years; these revenues must be used to fund eligible projects.

Also displayed on the Financials page are your municipality's:

- **Base Amount** i.e., capital spending on infrastructure (less development charges collected and capital grants received) between January 1, 2000 and December 31, 2004; and
- **Average Annual Investment** i.e., annualized Base Amount.

CCBF funds are intended to be incremental – i.e., to complement, without replacing or displacing, existing funding for municipal infrastructure. Municipalities cannot use CCBF funds to reduce municipal taxes or offset municipal infrastructure investments.

This incrementality requirement is established by section 3.2 of the [MFA.](https://www.buildingcommunities.ca/sites/default/files/assets/Documents/Agreements/Municipal%20Funding%20Agreement.pdf) To demonstrate incrementality, municipalities are expected to maintain a level of investment that is equal to or greater than their Average Annual Investment over the life of the MFA.

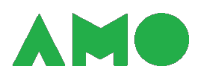

AMO's CCBF Team will monitor compliance with the incrementality requirement in aggregate. To do your part, please ensure that your municipality's annual investment in infrastructure (averaged over the life of the MFA) is at least equal to your Average Annual Investment.

The Financials page is illustrated below.

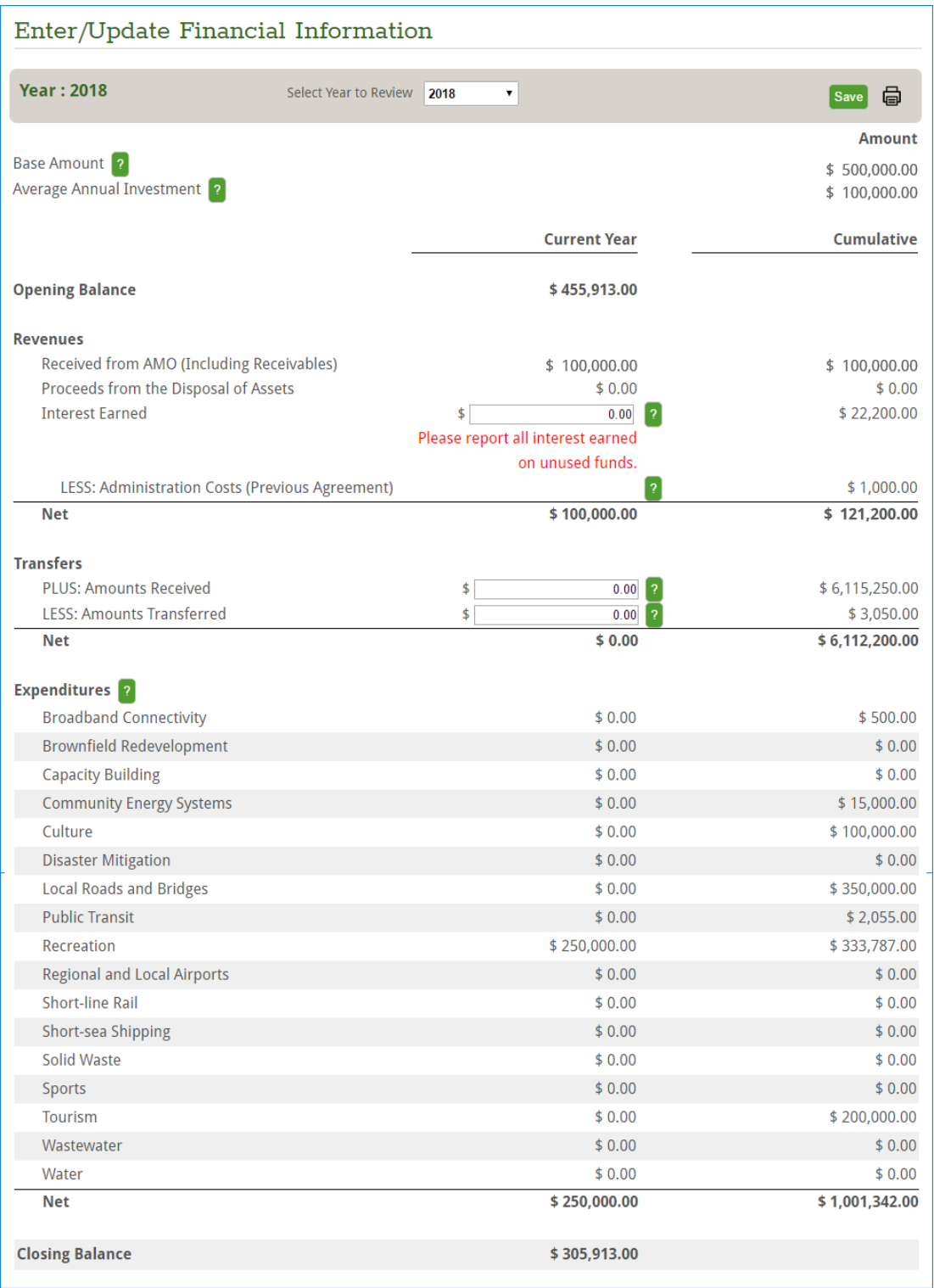

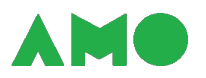

#### <span id="page-42-0"></span>**Completing Your Risk Management Questionnaire**

To complete your Risk Management Questionnaire:

- **1. Access the Risk Management page** from the green tab strip in the Project Portfolio;
- **2. Fill out the questionnaire**  by providing an appropriate response to each question; and
- **3. Submit your questionnaire**  using the buttons at the bottom of the page.

**Review the help text for each question before selecting your response**. Help text is updated regularly and provides additional guidance and examples.

A copy of the Risk Management Questionnaire – along with guidance and examples – is attached as Appendix A to this report.

## <span id="page-42-1"></span>**Completing Your Asset Management Questionnaire**

To complete your Asset Management Questionnaire:

- **1. Access the Asset Management page** from the green tab strip in the Project Portfolio;
- **2. Upload your asset management plan** using the "Choose File" button to select a pdf file from your system and the "Upload" button to submit the selected file to AMO;
- **3. Fill out the questionnaire**  by providing any additional information that you would like to share; and
- **4. Submit your questionnaire**  using the buttons at the bottom of the page.

**Review the help text for each question before entering your response**. Help text is updated regularly and provides additional guidance and examples.

Note that asset management plans must be submitted in pdf format. Please contact AMO's CCBF Team at [ccbf@amo.on.ca](mailto:ccbf@amo.on.ca) if you require assistance or do not have a Council-approved asset management plan.

A copy of the Asset Management Questionnaire – along with guidance and examples – is attached as Appendix B to this report.

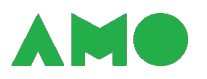

#### <span id="page-43-0"></span>**Submitting Your Certificate of Insurance to AMO**

To submit your Certificate of Insurance:

- **1. Access the Insurance page** from the green tab strip in the Project Portfolio;
- **2. Edit your insurance information** using the "Edit" link in the rightmost column;
- **3. Report your coverage period** using the fields available;
- **4. Provide any additional comments that you wish to share** e.g., expected changes to your insurance coverage;
- **5. Upload your Certificate of Insurance** using the "Choose File" button to select a pdf file from your system and the "Upload Document" button to submit the selected file to AMO; and
- **6. Finalize your submission** using the "Submit Insurance Documents" button.

AMO's CCBF Team will review your submission at the earliest opportunity.

- **If everything appears to be in order** no further action will be required; but
- **If you have provided insufficient information**  AMO's CCBF Team will contact you with further instructions.

Information is deemed to be insufficient if the names of the certificate holder, additional insured parties (i.e., Canada and AMO), or coverage period are incorrect or missing.

Note that you must have blanket insurance that includes errors and omissions insurance with coverage of at least \$5 million. The insurance requirement is more generally set out in section 10.2 of the [MFA.](https://www.buildingcommunities.ca/sites/default/files/assets/Documents/Agreements/Municipal%20Funding%20Agreement.pdf)

The Insurance Page is illustrated on the following pages.

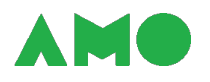

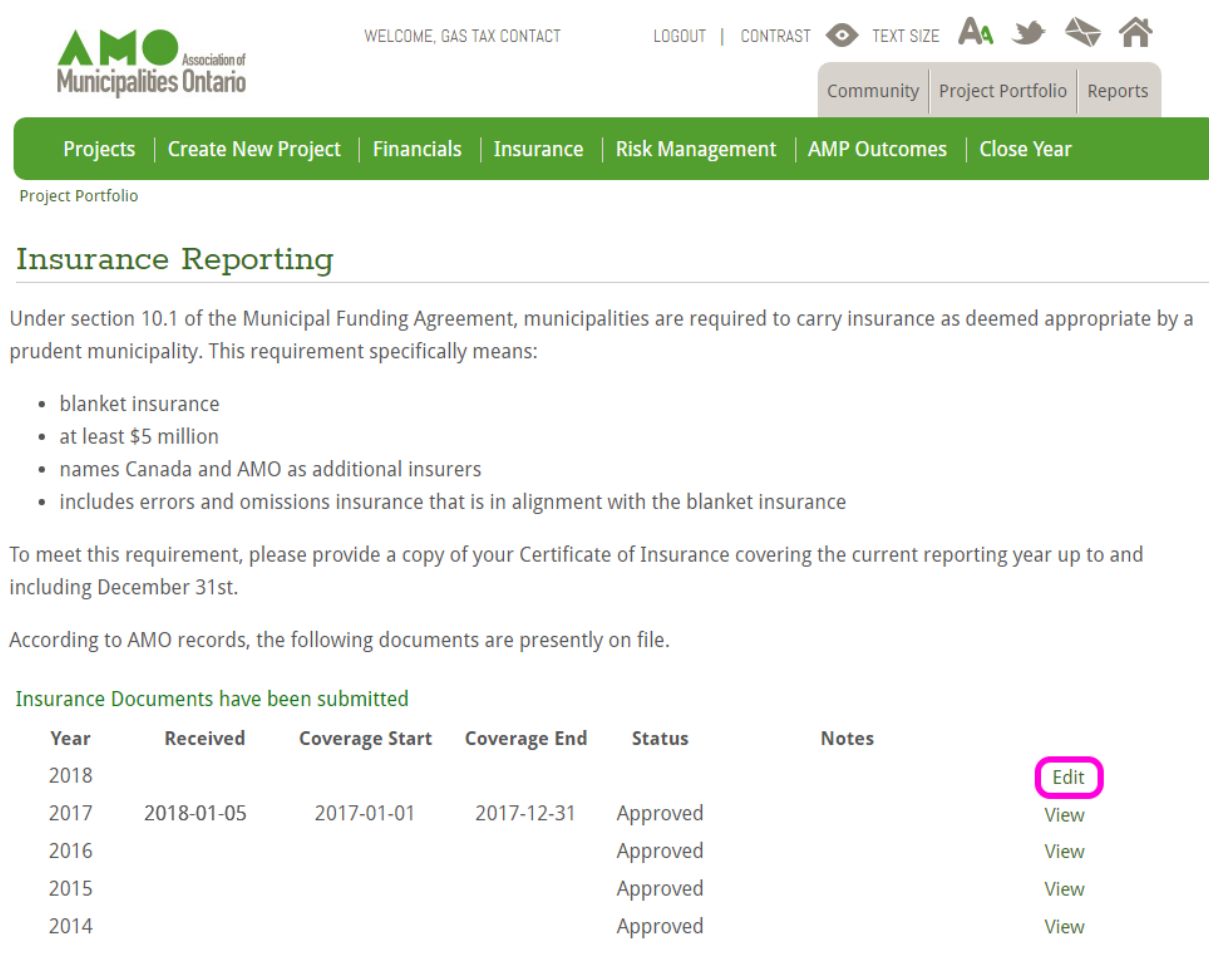

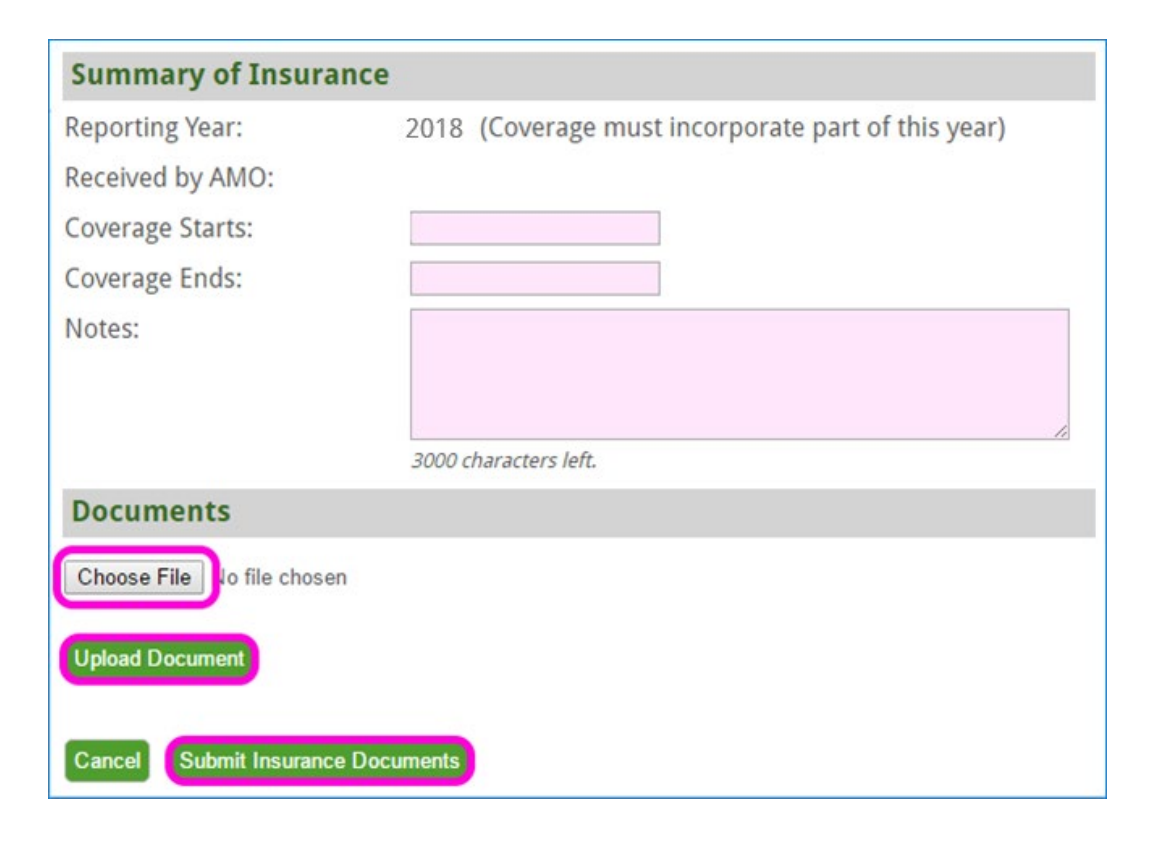

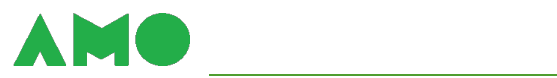

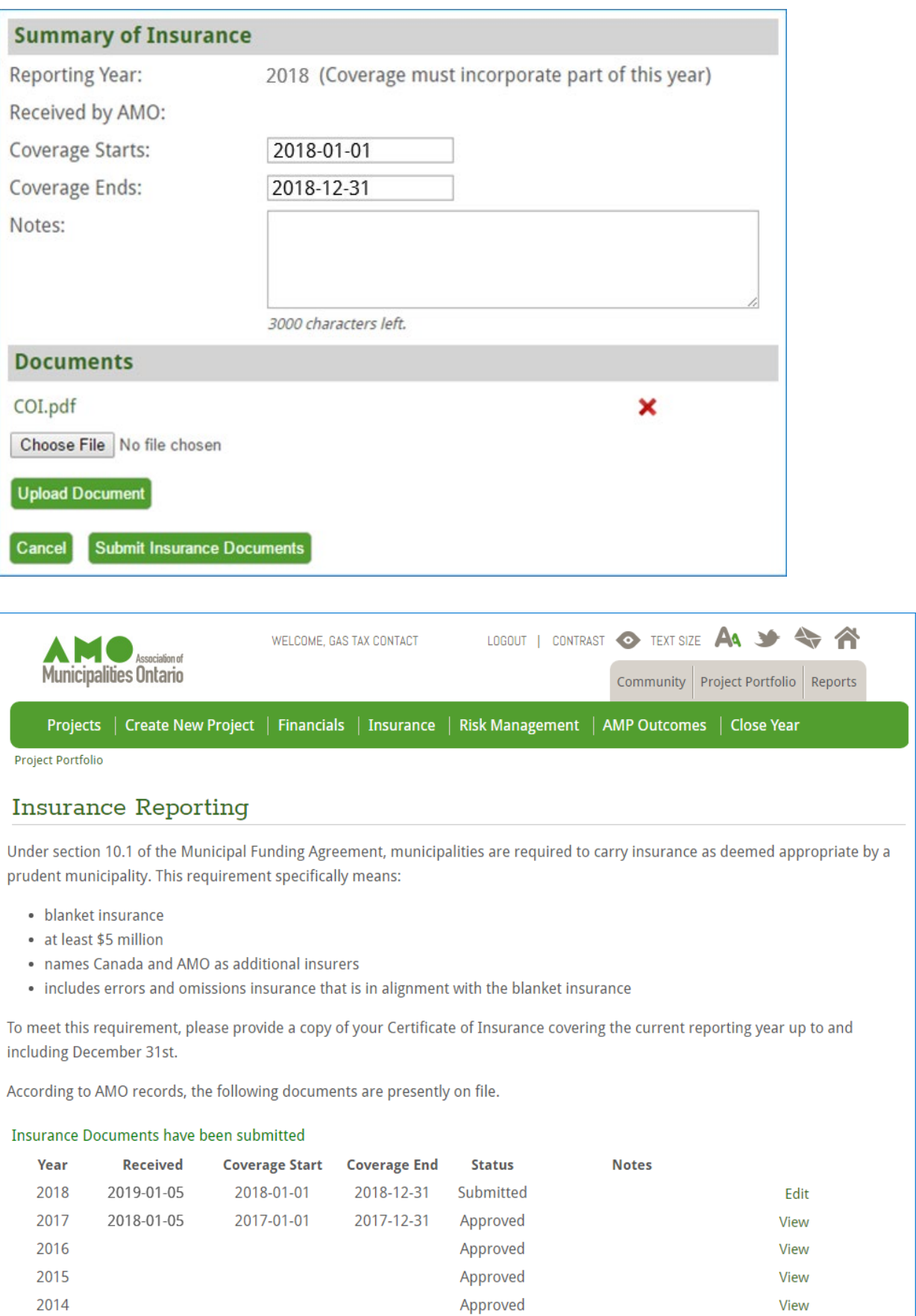

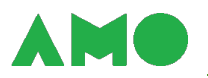

## <span id="page-46-0"></span>**Submitting Your Completed Annual Report to AMO**

To submit your annual report to AMO:

- **1. Complete all prior steps of the submission process** to ensure that your annual report is accurate;
- **2. Access the Close Year page** from the green tab strip in the Project Portfolio;
- **3. Review all outstanding reporting requirements**  outstanding reporting requirements will be identified under the "Prerequisites for Closing" heading and you will be unable to complete your submission until you meet these requirements (this heading will not appear if you have met all reporting requirements);
- **4. Address any outstanding reporting requirements**  by selecting the project title to visit the appropriate page and complete reporting;
- **5. Review warnings and reminders** to ensure that all information has been reported properly, all project expenditures have been properly reported, and all total project costs have been updated with your most recent estimates or amounts; and
- **6. Complete your submission** by entering your name, title, and municipality and using the "Submit" button.

Prerequisites to close the year include:

- Submission of your Risk Management Questionnaire;
- Submission of your Asset Management Questionnaire; and
- Reporting of results for all projects completing construction in the reporting year.

Warnings and reminders include:

- Reminders to report interest earned on unused funds; and
- A list of all projects that closed in the reporting year or that are ongoing.

Please review the list of projects to ensure that all project expenditures have been properly reported and all total project costs have been updated with your most recent estimates or amounts.

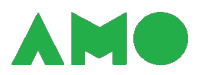

In the example below, the municipality has financed two projects with the CCBF and has completed nearly all reporting requirements – but has yet to:

- Complete its Asset Management Questionnaire;
- Report results for a project; and
- Report interest earned on unused funds.

Related warnings are identified with a magenta star.

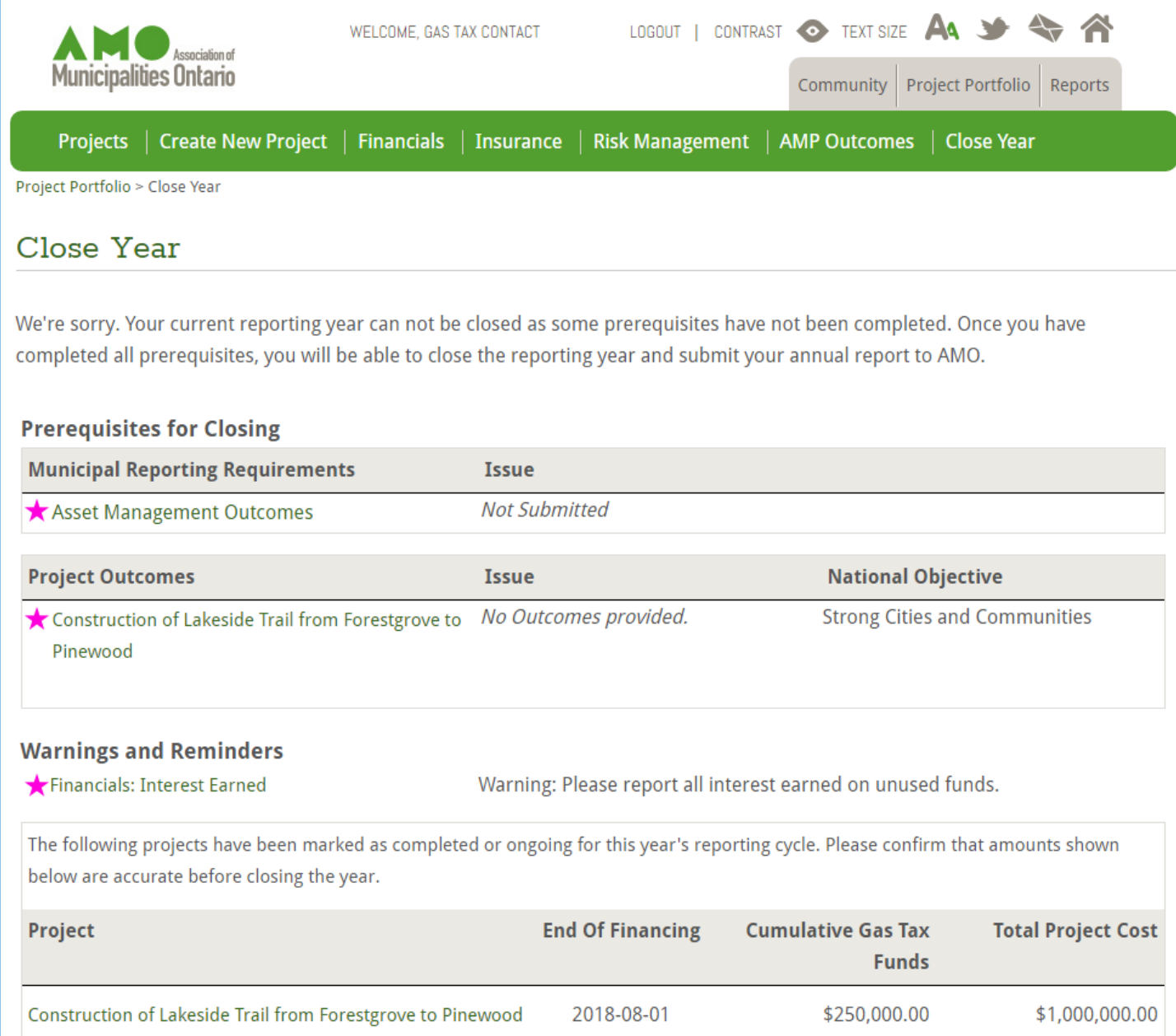

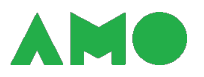

Selecting these warnings allows the municipality to complete the related reporting requirements. On revising the Close Year page, the municipality will therefore see the page illustrated below.

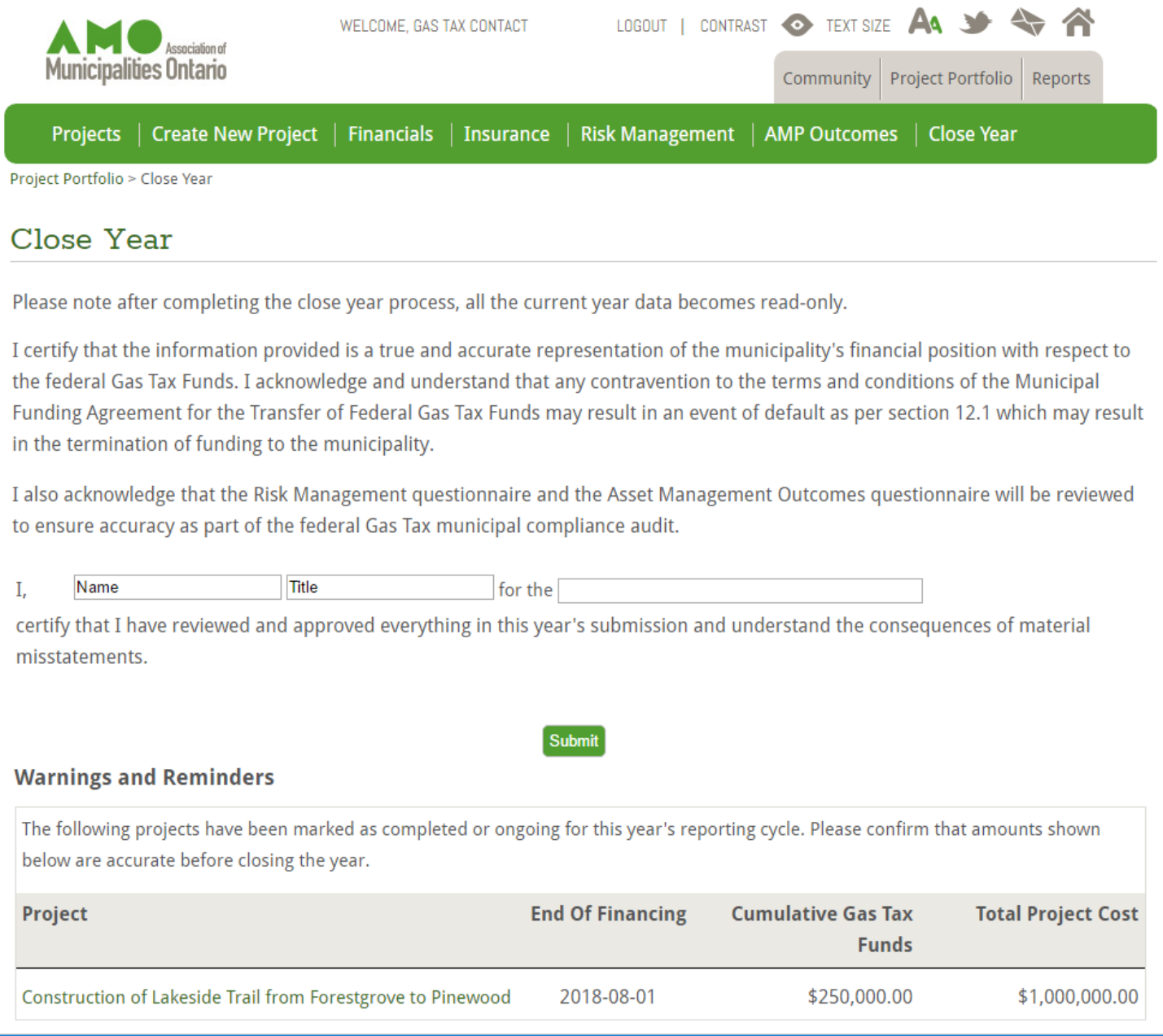

The appearance of the attestation on this page indicates that the annual report is ready for submission.

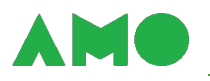

# <span id="page-49-1"></span><span id="page-49-0"></span>**Generating and Reviewing Reports**

### **Accessing Your Reports**

Generate and review reports from the Reports section. Access the section from the grey tab strip.

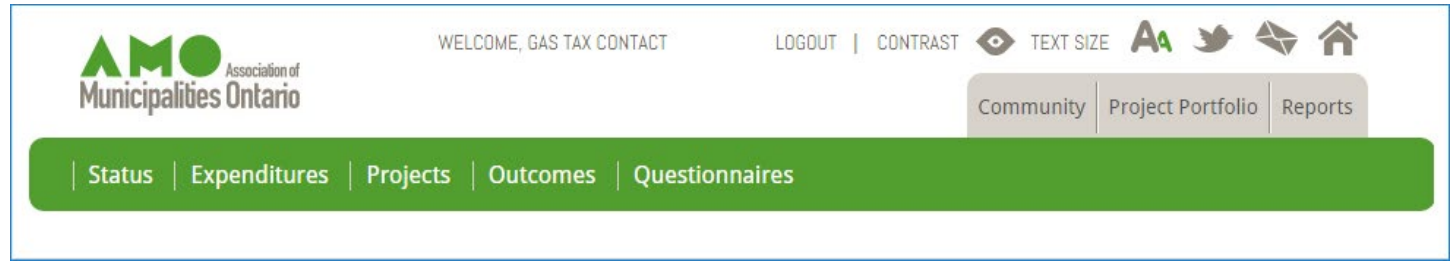

Reports are organized into five pages:

- **The Status Page** describes your municipality's compliance status for the current reporting year, summarizes the status of your projects, and displays news and updates;
- **The Expenditures Page** generates reports summarizing the expenditure, transfer, and investment of CCBF funds reported by your municipality;
- **The Projects Page** generates reports summarizing the expenditure of CCBF funds on each project reported by your municipality;
- **The Outcomes Page** generates reports describing the results achieved by each CCBFsupported project reported by your municipality; and
- **The Questionnaires Page** contains pdf copies of each Asset Management Questionnaire and Risk Management Questionnaire submitted by your municipality.

Use the links on the green tab strip to flip through pages in the Reports section.

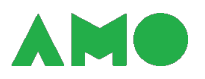

#### <span id="page-50-0"></span>**Reviewing Your Compliance and Project Status**

Review your compliance and project status from the Status page. Information on the Status page is stored in three drawers:

- **The Compliance Drawer** indicates whether your municipality is in compliance with key sections of the [MFA,](https://www.buildingcommunities.ca/sites/default/files/assets/Documents/Agreements/Municipal%20Funding%20Agreement.pdf) states the date and amount of your municipality's next scheduled distribution of CCBF funds, and identifies your municipality's Base Amount;
- **The Projects Drawer**  summarizes the status of projects in your Project Portfolio; and
- **The News & Updates Drawer**  describes recent modifications to the RM.

<span id="page-50-1"></span>Select a drawer to open it and view the information that it contains.

#### **Understanding Your Compliance Status**

The Compliance drawer will open when you first flip to the Status page.

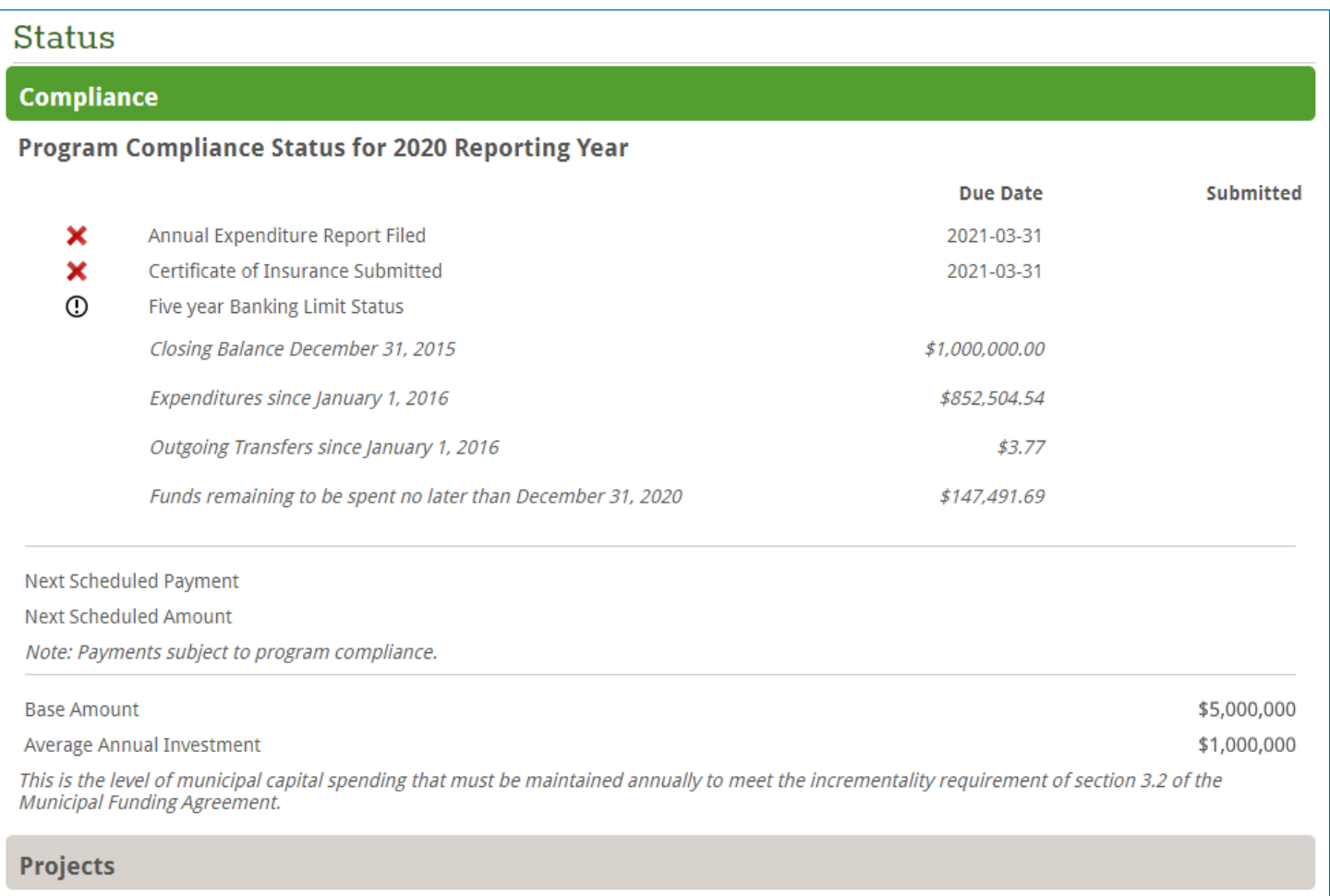

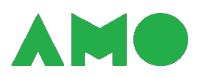

Information stored in the Compliance drawer describes your municipality's compliance with the:

- **1. Annual reporting requirement** established by section 7.1 of the **MFA** you are in compliance if your annual report has been submitted to AMO;
- **2. Insurance requirement** established by section 10.2 of the [MFA](https://www.buildingcommunities.ca/sites/default/files/assets/Documents/Agreements/Municipal%20Funding%20Agreement.pdf)  you are in compliance if your Certificate of Insurance for the 2022 reporting year has been submitted to AMO;
- **3. Five-year banking limit** established by section 6.7 of the [MFA](https://www.buildingcommunities.ca/sites/default/files/assets/Documents/Agreements/Municipal%20Funding%20Agreement.pdf)  you are in compliance if your closing balance five years ago is less than or equal to your expenditures and outgoing transfers since then.
- **4. Incrementality requirement** established by section 3.2 of the [MFA](https://www.buildingcommunities.ca/sites/default/files/assets/Documents/Agreements/Municipal%20Funding%20Agreement.pdf)  you are in compliance if your annual investment in municipal infrastructure is at least equal to your annualized Base Amount.

The incrementality requirement is described in the section on reporting transfers and interest [earned](#page-40-0) above.

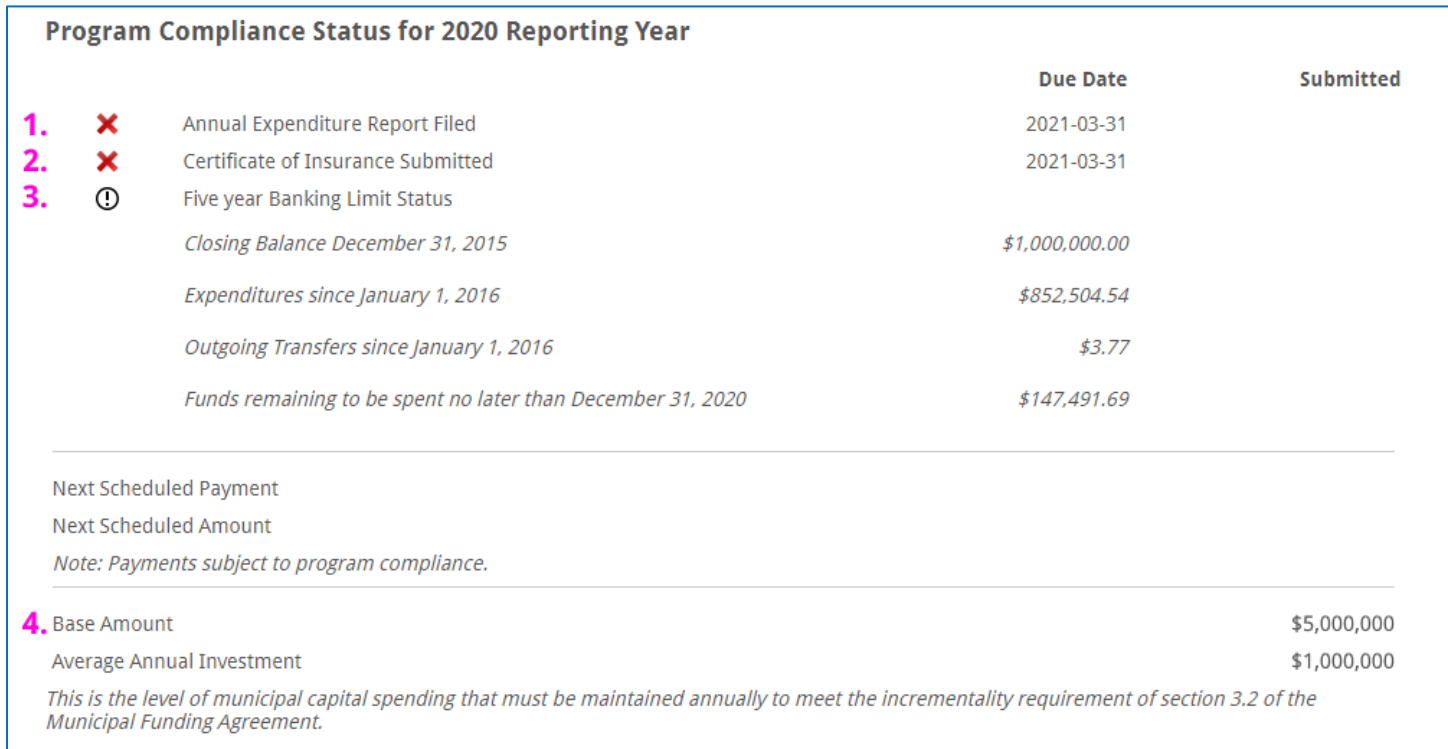

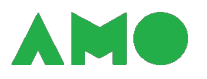

#### <span id="page-52-0"></span>**Understanding Your Project Status**

Select the Projects drawer to open it and review the information stored within.

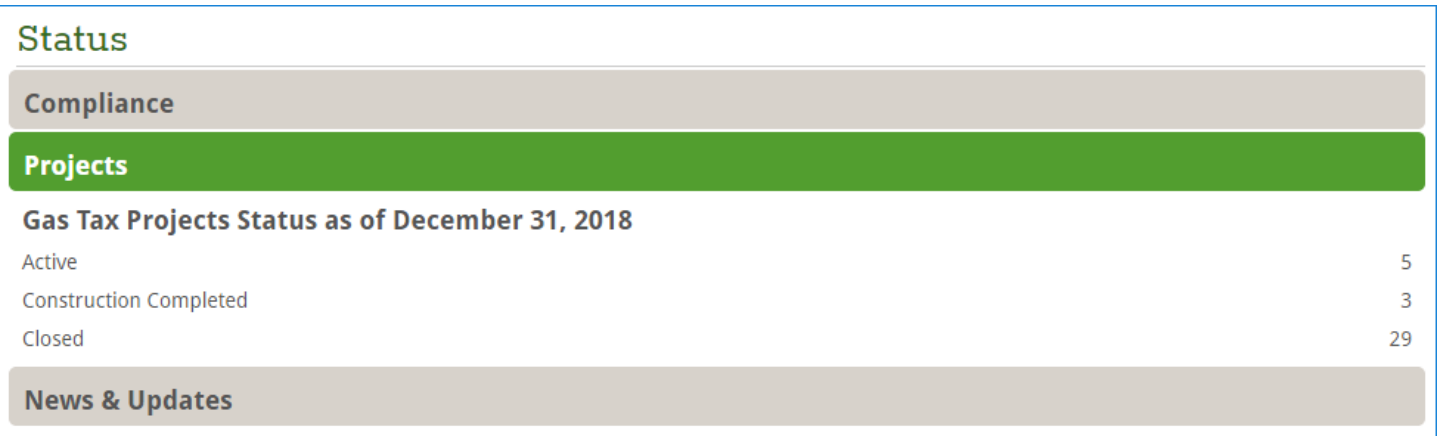

Projects are classified as:

- **Closed** if construction and financing ended before the current reporting year;
- **Construction Completed** if construction ended before the current reporting year and financing ends in or after the current reporting year; and
- **Active**  if construction ends in or after the current reporting year.

# <span id="page-52-1"></span>**Summarizing the Transfer, Expenditure and Investment of CCBF funds**

Review your municipality's use of CCBF funds from the Expenditures page.

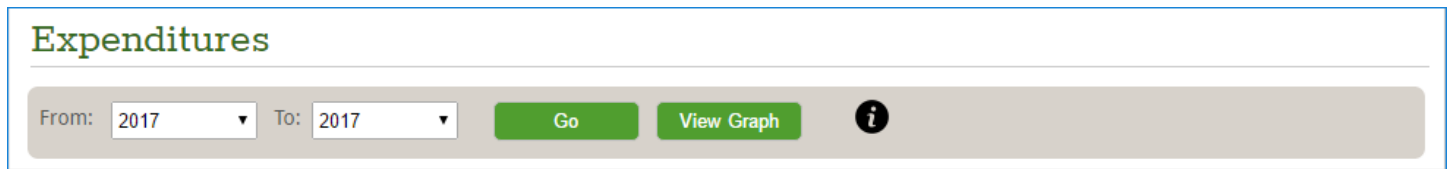

Select a period of time to summarize and select:

- **Go** to view a tabulated annual expenditure report; or
- **View Graph** to view a pie chart illustrating the distribution of your project expenditures across the eligible investment categories.

Note that you can generate or email pdf copies of your report once it is ready using the appropriate [buttons.](#page-6-0)

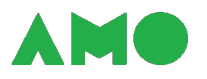

#### <span id="page-53-0"></span>**Summarizing Project Expenditures**

Review your municipality's project expenditures from the Projects page.

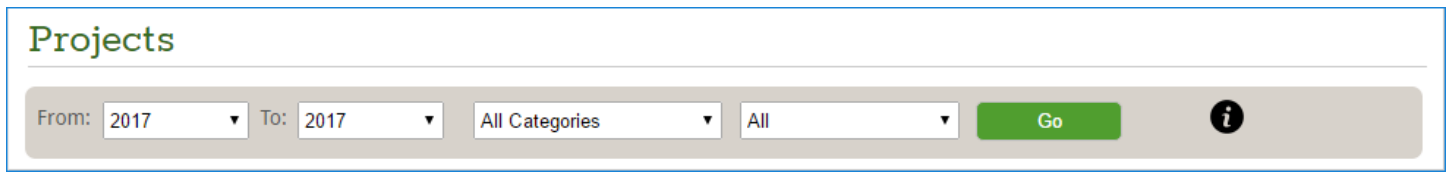

You may filter your project expenditure report by:

- **Reporting year** by selecting a period of time from the two boxes on the left;
- **Investment category**  to view expenditures within a specific investment category; and
- **Project status** to view expenditures pertaining only to projects that are active, are closed, or have completed construction.

Select **Go** to generate your project expenditure report.

Note that you can generate or email pdf copies of your report once it is ready using the appropriate [buttons.](#page-6-0) You may also download the data in Excel format for inclusion in a report or for subsequent data analysis.

#### <span id="page-53-1"></span>**Summarizing Project Results**

Review the results reported for a project from the Outcomes page.

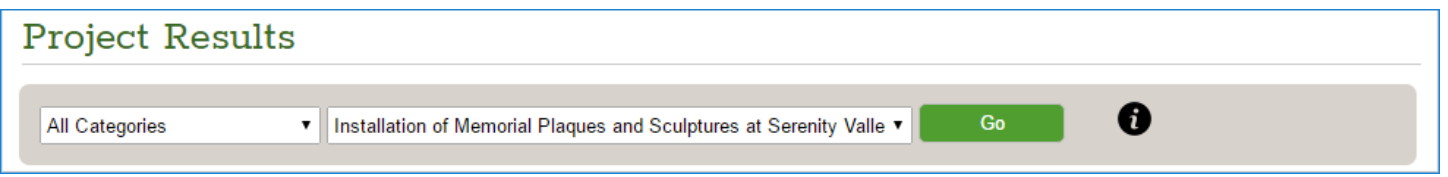

Select the project that you wish to review from the list of projects; use the categories box to filter the list of projects. Select **Go** to generate your results report.

Note that you can generate or email pdf copies of your report once it is ready using the appropriate [buttons.](#page-6-0)

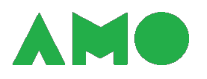

#### <span id="page-54-0"></span>**Reviewing Submitted Questionnaires**

Review responses to questionnaires submitted by your municipality from the Questionnaires page.

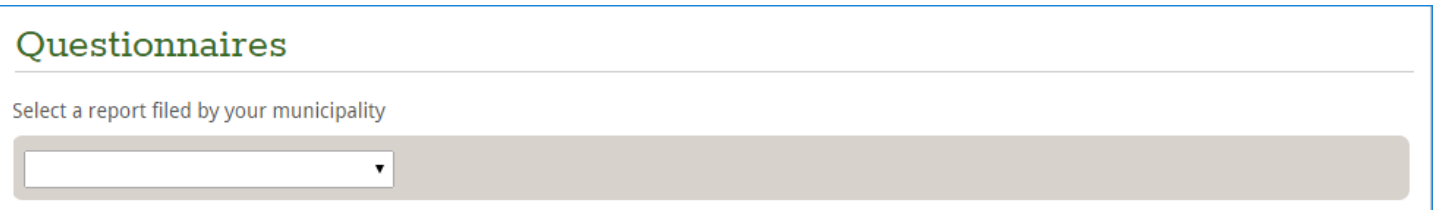

Select the questionnaire that you wish to review from the drop-down menu. A link to the questionnaire in pdf format – if you have submitted one – will appear on the page for download.

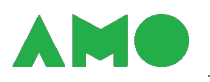

# <span id="page-55-1"></span><span id="page-55-0"></span>**Getting Help from the Community**

#### **Accessing the Community**

The Community contains guidance documents, templates, sample policies and procedures, and other information to help you complete your annual report. Access the Community from the grey tab strip.

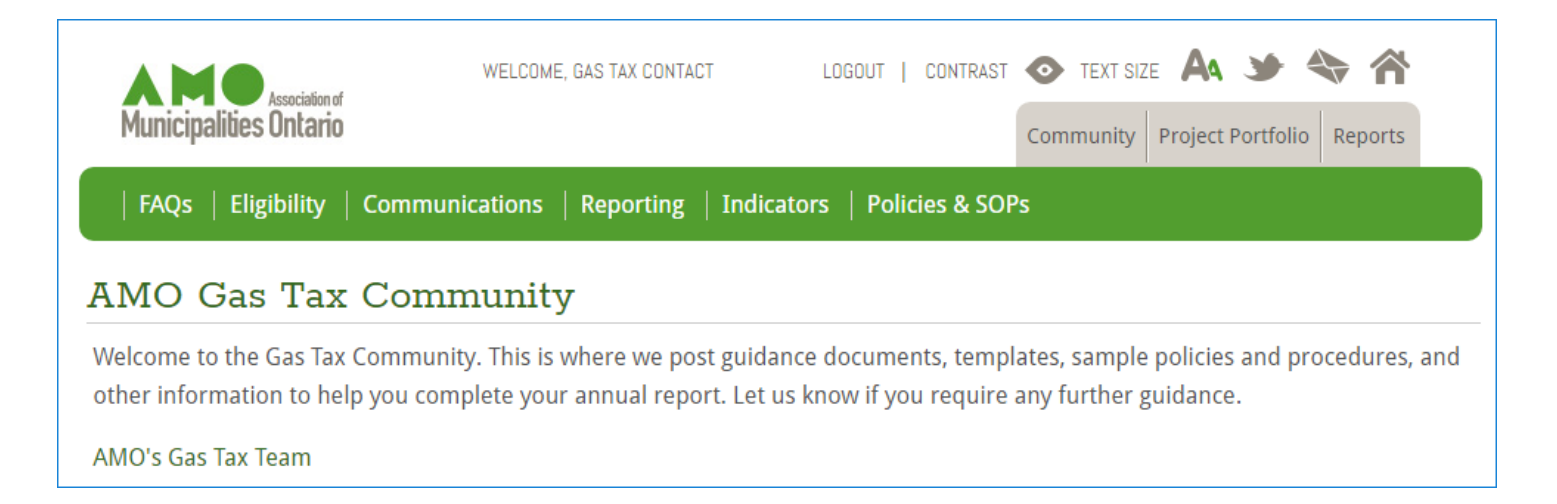

Reference materials are organized into seven pages:

- **The FAQs Page** provides answers to common questions;
- **The Eligibility Page** contains documents describing eligibility criteria and providing examples of eligible projects for each project category;
- **The Communications Page** contains documents describing communications requirements under the CCBF and templates for signs and social media postings;
- **The Reporting Page** contains AMO policies and procedures clarifying compliance and reporting requirements under the CCBF – and a copy of this guide;
- **The Outcomes Page** contains documents describing indicators for infrastructure projects;
- **The Policies and SOPs Page** contains sample policies and procedures provided by your peers to help you develop or refine your municipality's risk management practices.

Use the links on the green tab strip to flip through pages in the Community.

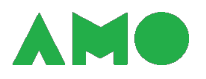

#### <span id="page-56-0"></span>**Viewing Materials in the Community**

Each page in the Community contains a list of relevant reference materials.

## **AMO Gas Tax Community**

Welcome to the Gas Tax Community. This is where you will find guidance documents, templates, sample policies and procedures, and other information to help you complete your annual report. Let us know if you require any further guidance.

#### AMO's Gas Tax Team

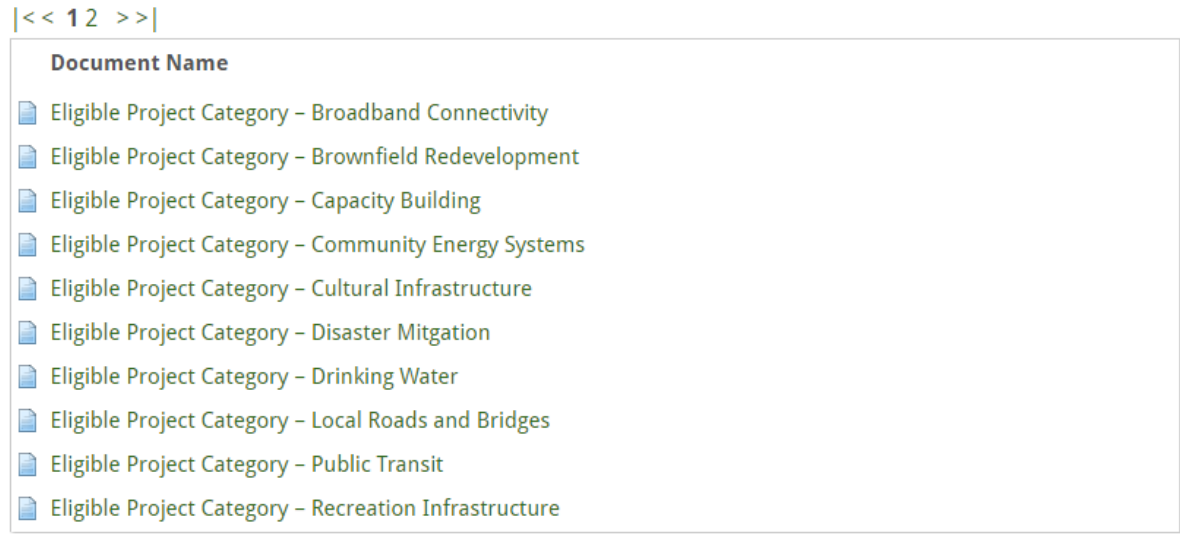

Items in the list link to the appropriate document, template, or file. Select an item from the list to view or download a copy.

Note that documents are posted in pdf format. Communications templates are distributed as zip files and are made available in pdf and InDesign format.

Pages list a maximum of ten items at a time. Use the arrows above the list to skip through the page.

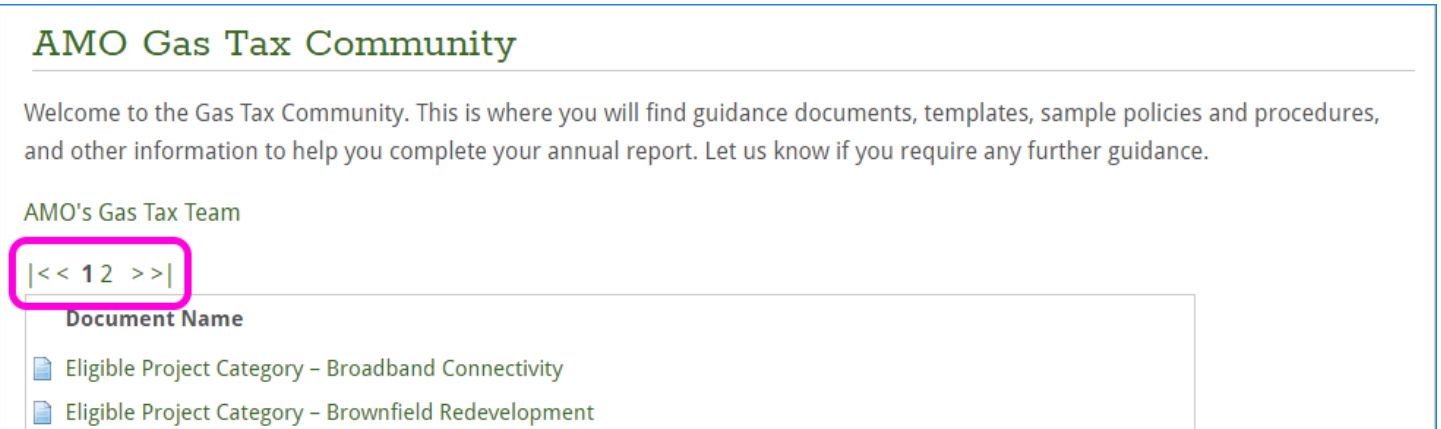

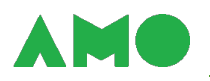

# <span id="page-57-0"></span>**Appendix A: The 2022 Risk Management Questionnaire**

#### **Introduction**

We're putting the risk management questionnaire on pause this year.

In recent years, we asked how we could better help you and your colleagues meet terms and conditions set out in the *[Municipal Funding Agreement](https://www.buildingcommunities.ca/sites/default/files/assets/Documents/Agreements/Municipal%20Funding%20Agreement.pdf)*. We greatly appreciate the feedback that you provided; it is currently being used to fine-tune the development of our new reporting site.

In the meanwhile, please feel free to **connect with us** if you have any questions about the Fund, compliance, communications requirements, or eligibility. We also encourage you to review [this one](https://www.buildingcommunities.ca/sites/default/files/assets/Documents/Guidance/Letter%20to%20New%20Treasurers.pdf)[pager](https://www.buildingcommunities.ca/sites/default/files/assets/Documents/Guidance/Letter%20to%20New%20Treasurers.pdf) if you need a quick refresher, and to explore our **FAQs** for more detailed guidance.

#### **1. Are there any comments that you wish to share?**

Please provide your comments below - or [get in touch directly](mailto:ccbf@amo.on.ca) if you would prefer to do so.

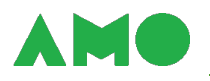

# <span id="page-58-0"></span>**Appendix B: The 2022 Asset Management Questionnaire**

#### **Overview**

As indicated in [s. 8.2](https://www.buildingcommunities.ca/sites/default/files/assets/Documents/Agreements/Municipal%20Funding%20Agreement.pdf#page=9) of your Municipal Funding Agreement, municipalities are required to demonstrate whether asset management plans (AMPs) are guiding infrastructure planning and investment decisions, and that the Fund is used to address priority projects identified in the AMPs.

Municipalities are expected to continuously improve and implement their plans according to the requirements of the **Asset Management Planning Regulation**.

#### **1. Is your most recent asset management plan posted on your municipality's website?\*** [O. Reg. 588/17](https://www.ontario.ca/laws/regulation/r17588) requires each municipality to post its current strategic asset management policy

and asset management plan on a website that is available to the public.

- □ Yes
- □ No

## **2. If your answer to question 1 was "Yes" – please provide the URL.\***

- **3. Are there any comments that you wish to share regarding the asset management plan?**
- **4. Do you expect to have an asset management plan that covers all non-core assets and includes current service levels for these assets by July 2024?** 
	- □ Yes
	- $\square$  No
	- $\square$  Not sure
- **5. How are you preparing to update your asset management plan to include all municipal assets, including current levels of service and costs to maintain those levels?** Please write "NA" if already in compliance.
- **6. Are there any comments you would like to share to guide future asset management capacity-building initiatives?**